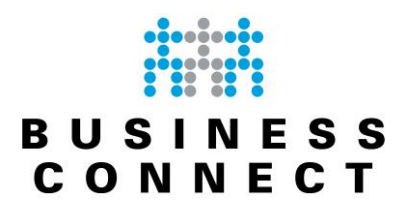

# **Mail op domeinnaam**

Instellen in software en apparaten

**Mail op domeinnaam**

6-4-2018

Versie 2.2 Auteur : E.Mouws

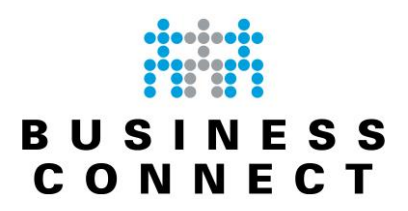

# Inhoudsopgave

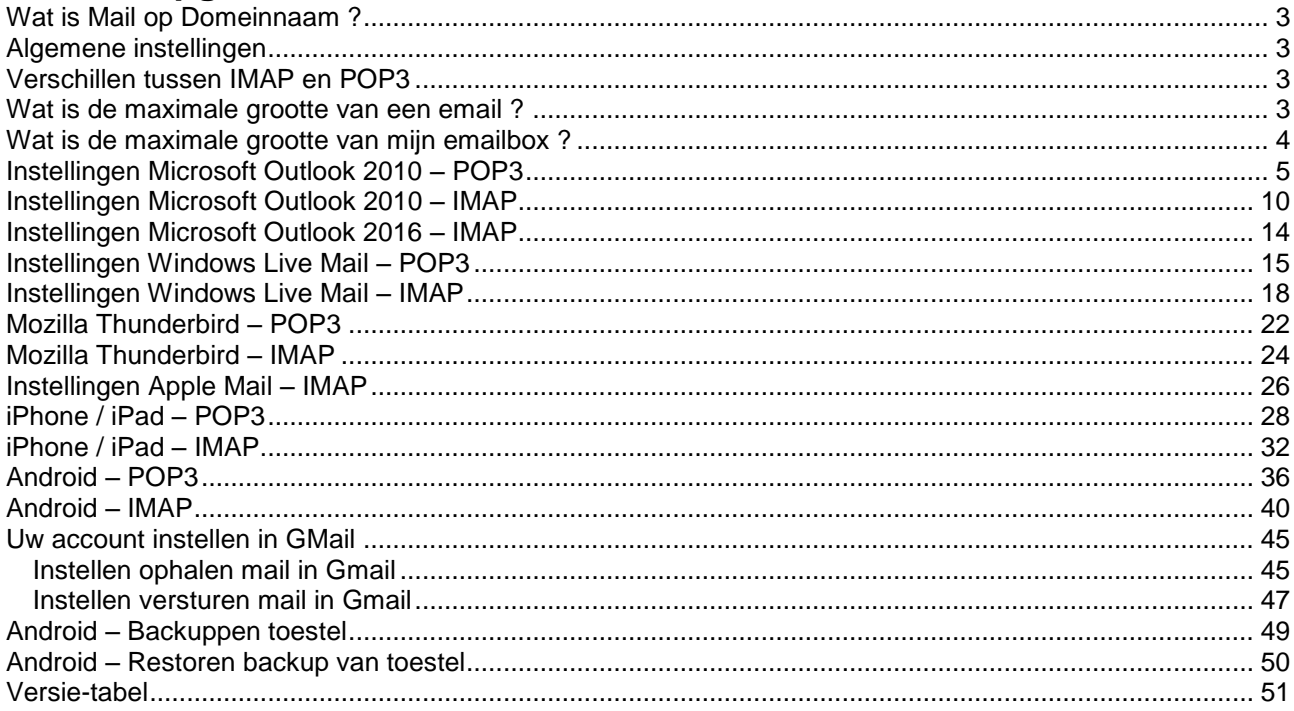

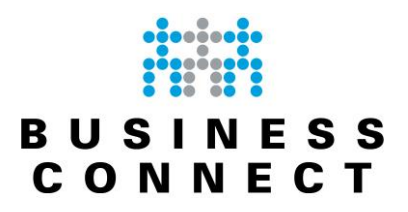

#### <span id="page-2-0"></span>**Wat is Mail op Domeinnaam ?**

Bij uw hostingabonnement zit de dienst "Mail op domeinnaam".

Hiermee kunt u een aantal mailboxen en aliasadressen aanmaken voor het ontvangen en versturen van email.

Uw emailaccount kunt u benaderen via de protocollen POP3 en IMAP. De verschillen worden verderop uitgelegd.

#### <span id="page-2-1"></span>**Algemene instellingen**

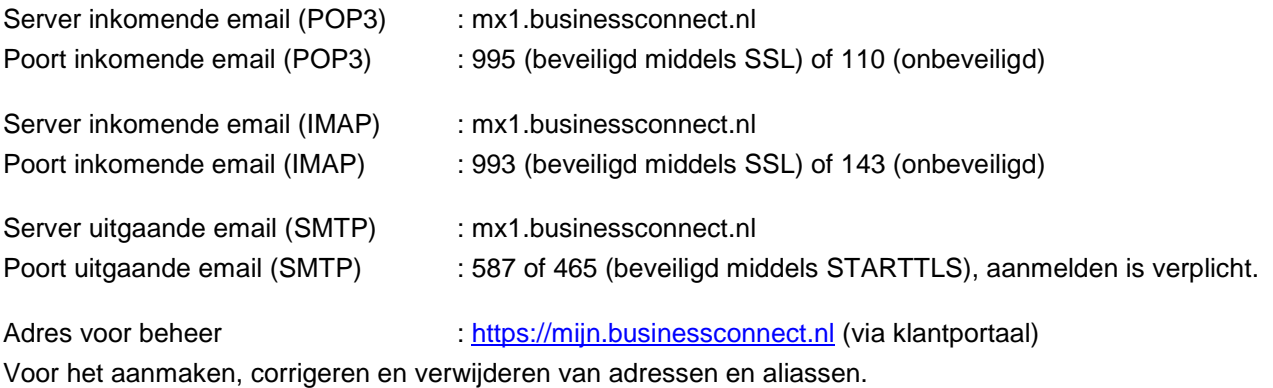

Adres voor gebruik webmail : [https://webmail.businessconnect.nl](https://webmail.businessconnect.nl/) Voor het gebruik van de webmail is een apart document beschikbaar.

#### <span id="page-2-2"></span>**Verschillen tussen IMAP en POP3**

Zoals eerder aangegeven ondersteunen wij zowel IMAP als POP3.

In het kort komt het er op neer dat wanneer u uw email op meerdere apparaten wenst op te halen; u het best kunt kiezen voor IMAP.

Haalt u uw mail op slechts één apparaat op dan kunt u best POP3 kiezen als protocol.

In deze handleiding wordt het instellen van beide protocollen uitgelegd.

#### <span id="page-2-3"></span>**Wat is de maximale grootte van een email ?**

Iedere provider kan zelf de limieten bepalen van de mails welke gestuurd of ontvangen kunnen worden. Als limiet op de maximale grootte van inkomende mail hanteren wij op dit platform 40Mb.

Dit houdt echter niet in dat u mails tot 40Mb kunt ontvangen of versturen. De ontvangende partij kan andere limieten hanteren dan wij.

Wij raden u aan om geen mails te versturen groter dan 8Mb tot 10Mb.

Voor uitwisseling van grotere bestanden kunt u eventueel gebruik maken van WeTransfer of soortgelijke alternatieven. Overigens zijn dat geen diensten welke aangeboden worden door BusinessConnect.

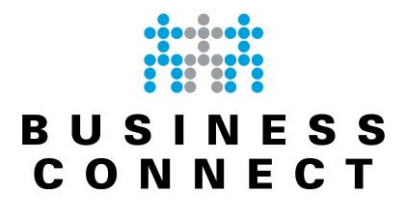

# <span id="page-3-0"></span>**Wat is de maximale grootte van mijn emailbox ?**

De maximale grootte van een emailadres (in de vorm van een box) is nog niet hard geforceerd. Dit zal op niet al te lange termijn echter wel plaats gaan vinden.

Vanuit die hoedanigheid verzoeken wij u vriendelijk om uw mailbox opgeruimd en schoon te houden.

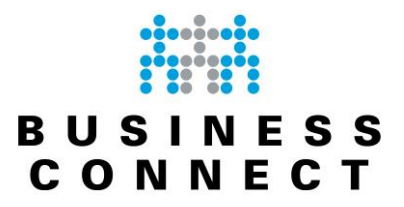

# <span id="page-4-0"></span>**Instellingen Microsoft Outlook 2010 – POP3**

Hieronder wordt beschreven hoe u uw account in kunt stellen in Microsoft Outlook 2010; gebaseerd op het POP3-protocol.

Ga naar "Bestand", kies "Info" en klik op "Account toevoegen".

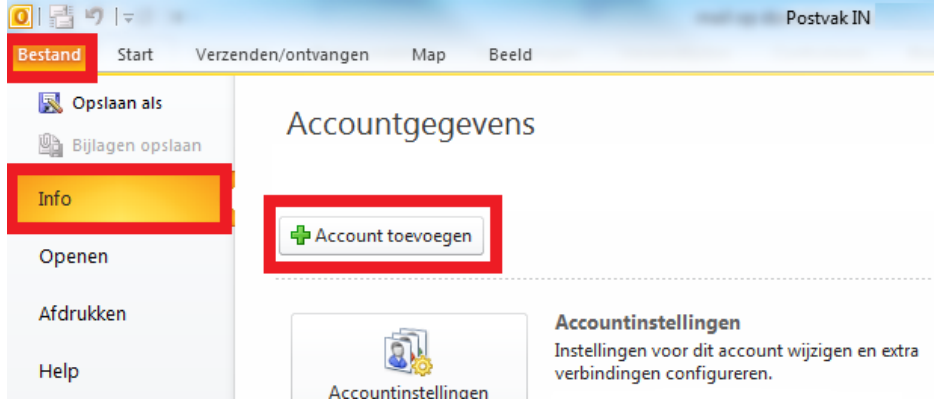

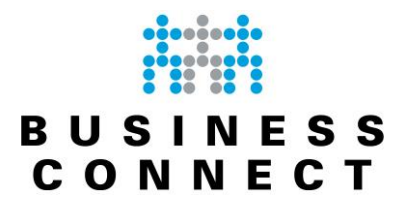

U krijgt nu onderstaand scherm te zien. Kies hier voor de optie "Serverinstellingen of extra servertypen handmatig configureren" en klik op "Volgende".

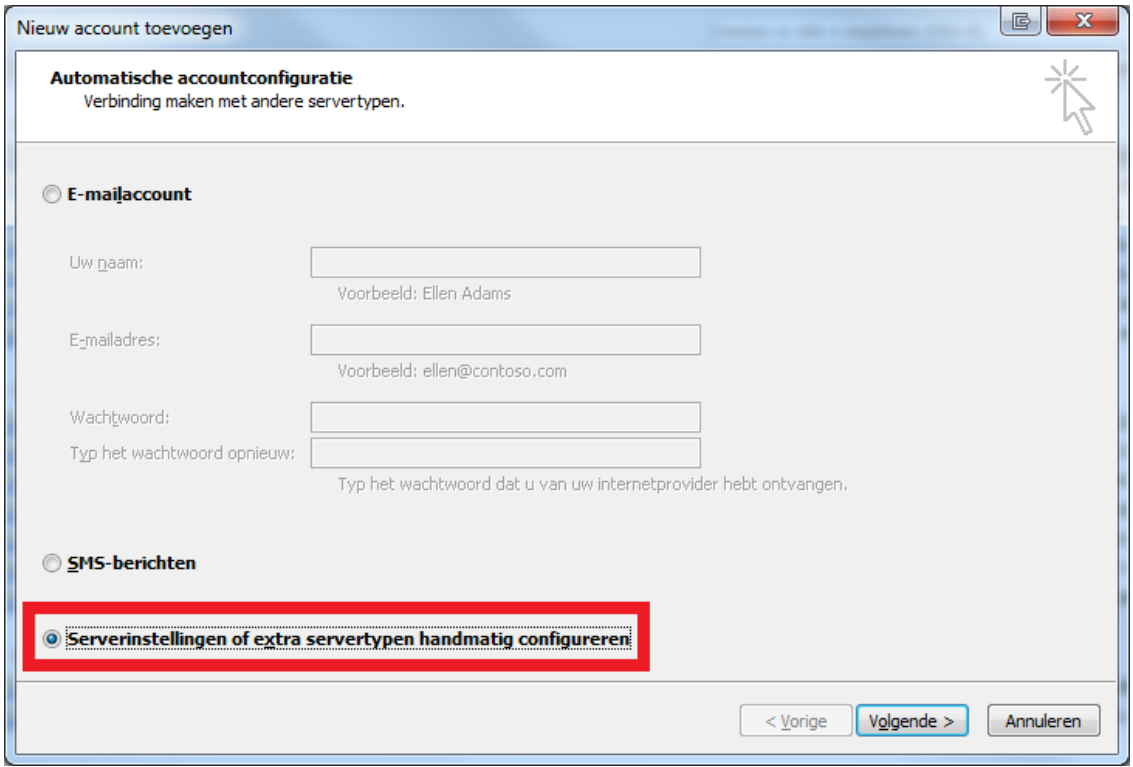

Kies hier voor de optie "Internet e-mail" in onderstaand scherm en klik op "Volgende".

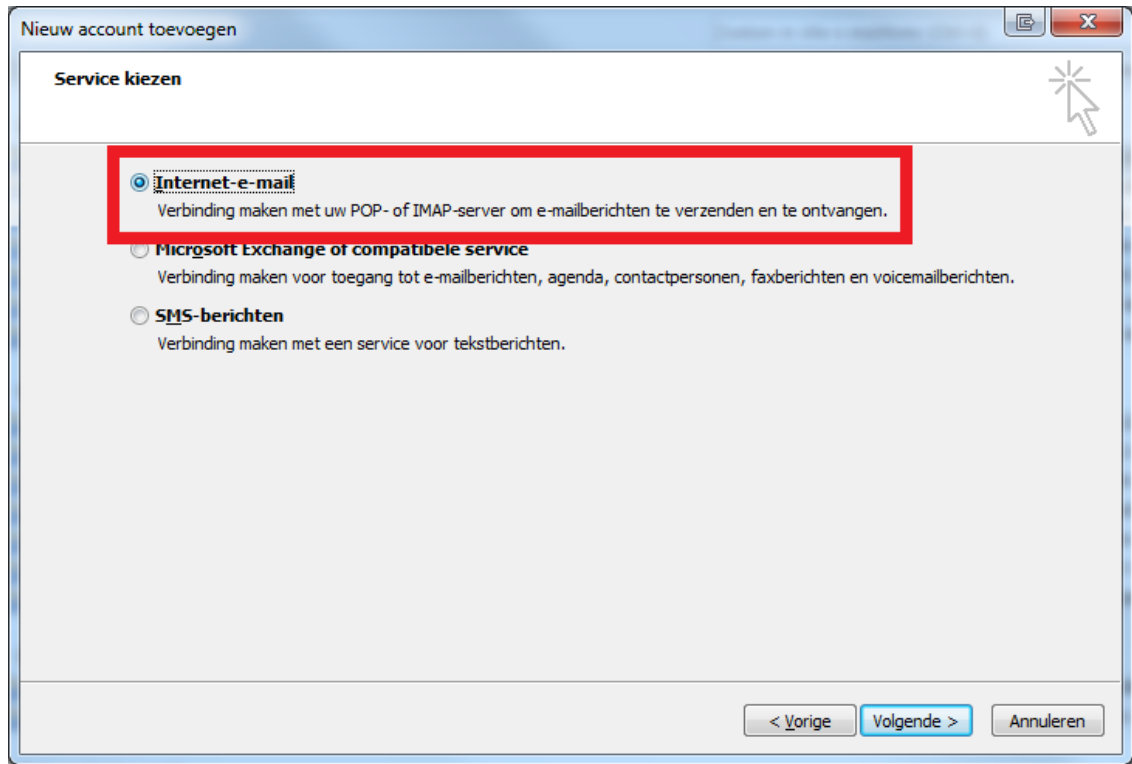

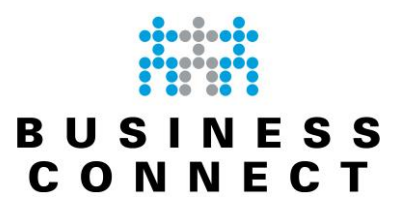

U krijgt nu onderstaand scherm te zien. Vul hierin alle relevante gegevens in. Let op dat u bij "Gebruikersnaam" het complete emailadres invult !

Vink in dit scherm de optie "Accountinstellingen testen" uit en klik op "Meer instellingen".

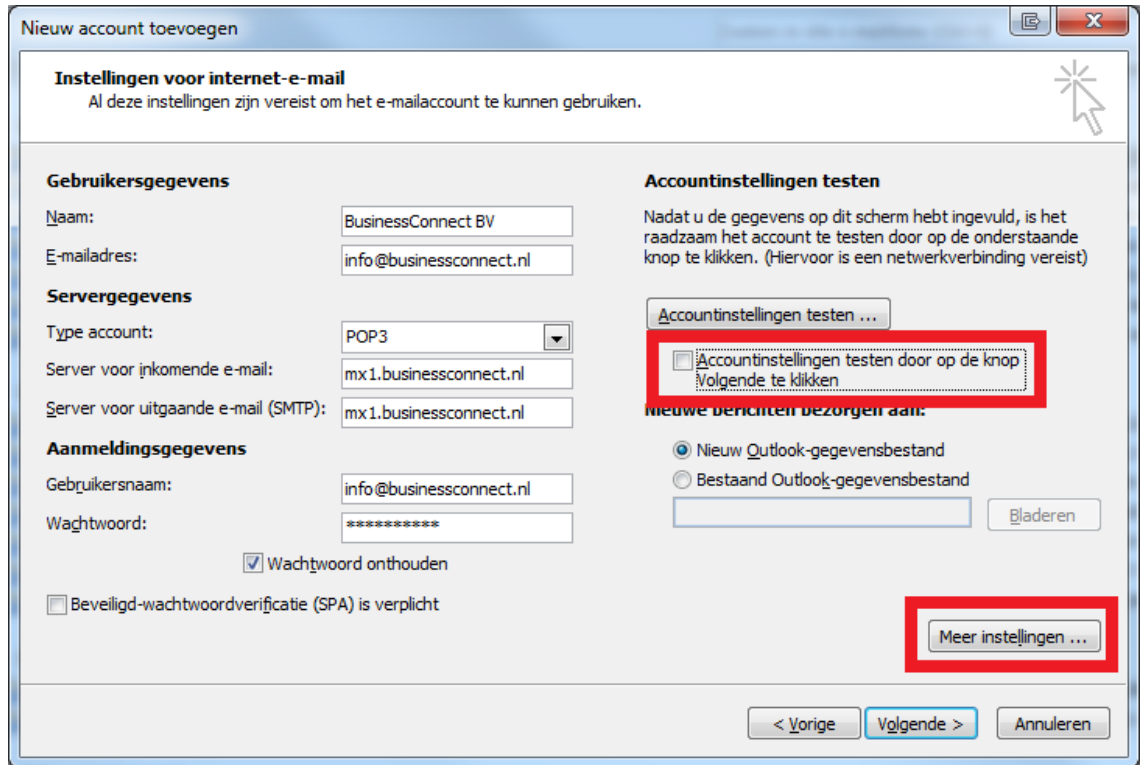

Kies in onderstaand scherm het tabblad "Server voor uitgaande e-mail" :

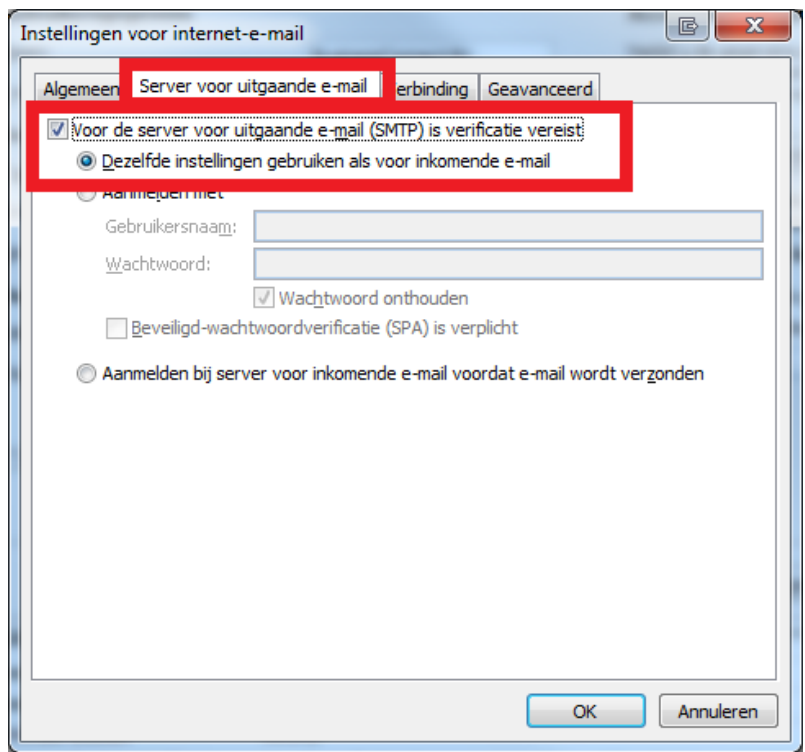

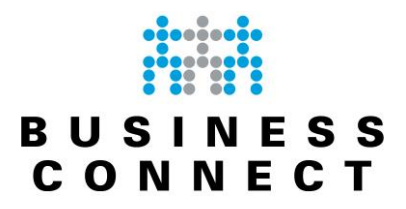

Vink in dit scherm (zie de schermafdruk hierboven) de optie "Voor de server voor uitgaande e-mail (SMTP) is verificatie vereist" aan; en zorgt dat de optie "Dezelfde instellingen gebruiken als voor inkomende e-mail" ook is aangevinkt.

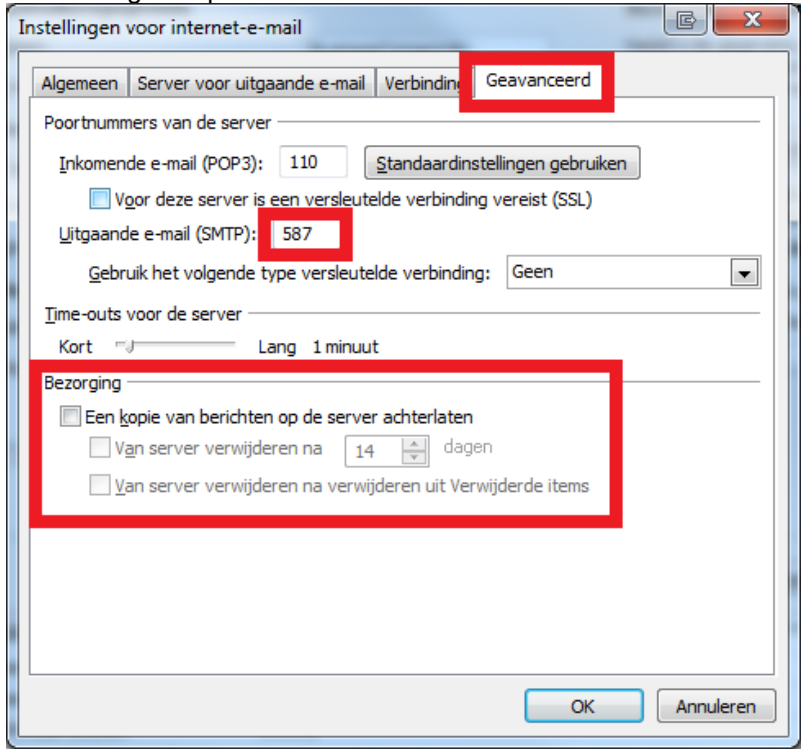

Klik vervolgens op het tabblad "Geavanceerd" :

Wanneer u uw mail versleuteld uit wilt wisselen; vinkt u de optie "Voor deze server is een versleutelde verbinding vereist (SSL)" aan. Het poortnummer wijzigt dan naar 995; dit is correct.

Voer hier bij "Uitgaande e-mail (SMTP)" als poortnummer "587" in zodat altijd poort 587 wordt gebruikt voor de uitgaande mail. Indien u ook deze versleuteld wilt; kiest u bij "Gebruik het volgende type versleutelde verbinding" voor de optie "STARTTLS".

Vink de optie "Een kopie van de berichten op de server achterlaten" uit.

Klik vervolgens op "OK" om dit scherm te verlaten; u komt weer terug in onderstaand scherm waar u op "Volgende" klikt.

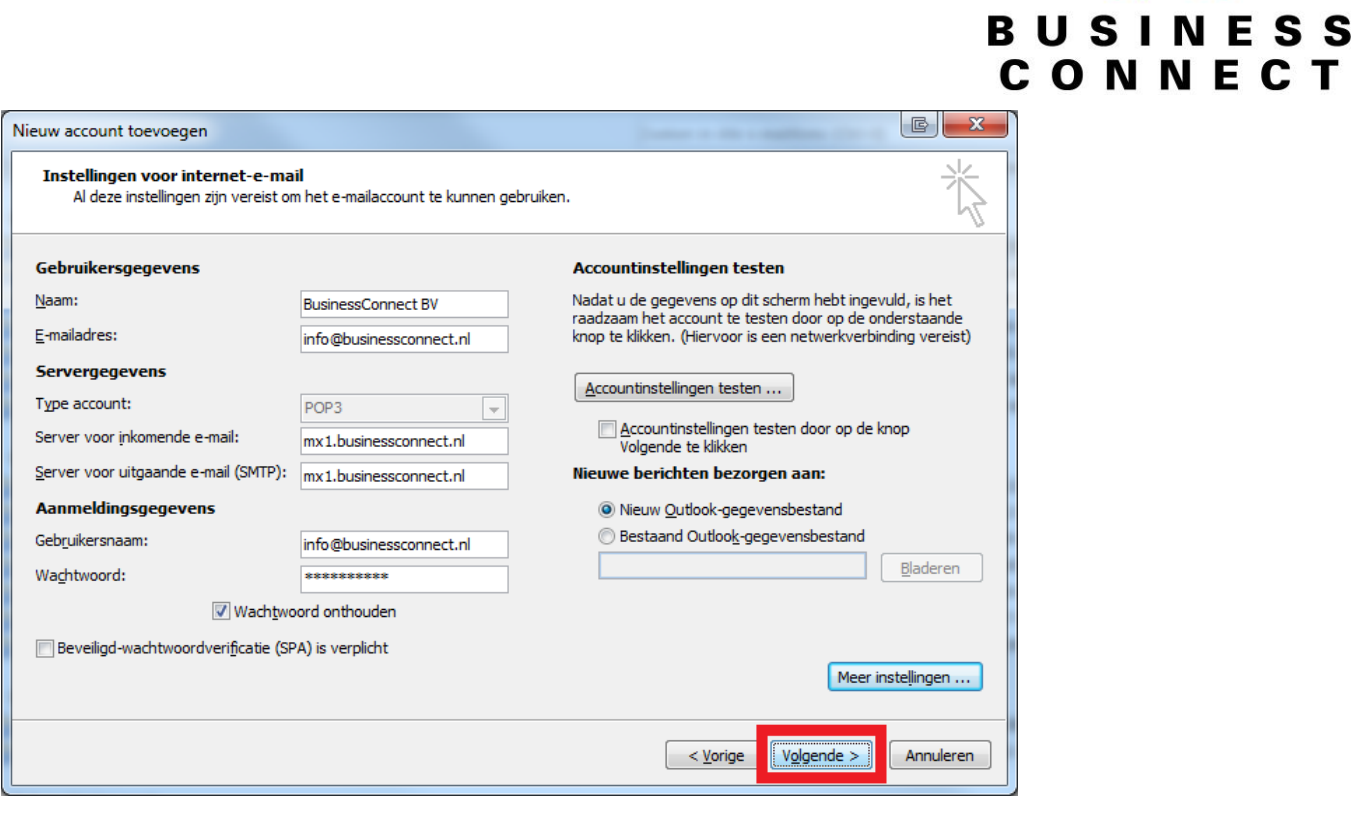

U krijgt nu onderstaand melding te zien; uw account is ingesteld.

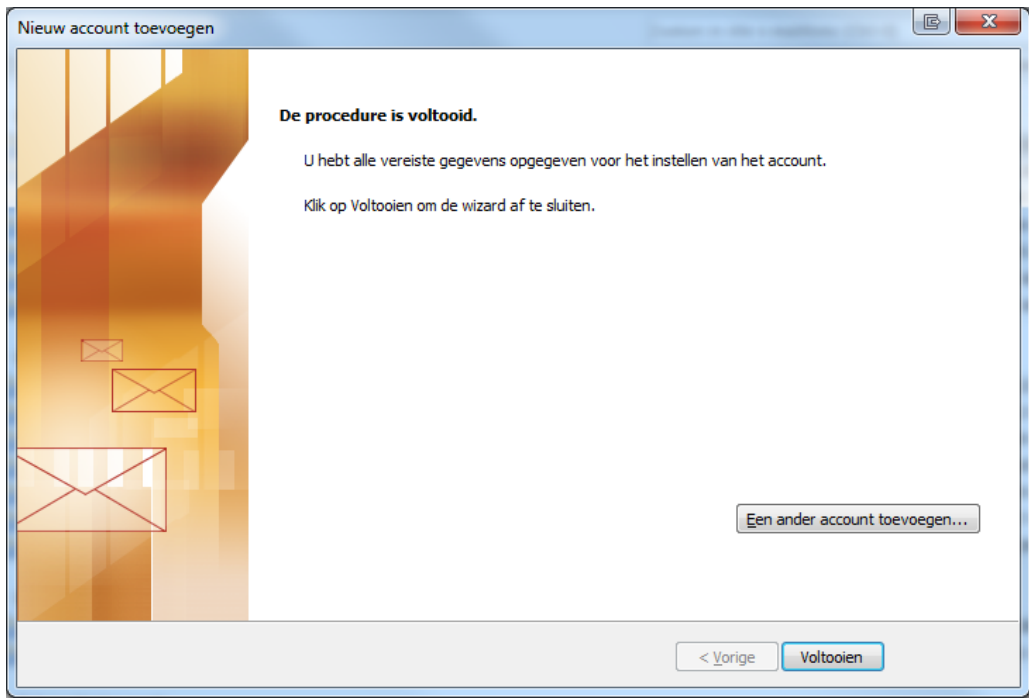

Sluit dit venster met "Voltooien".

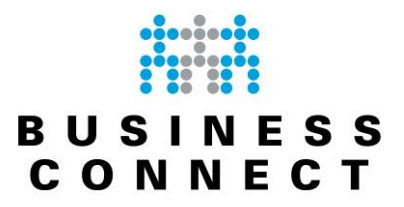

#### <span id="page-9-0"></span>**Instellingen Microsoft Outlook 2010 – IMAP**

Hieronder wordt beschreven hoe u uw account in kunt stellen in Microsoft Outlook 2010; gebaseerd op het IMAP-protocol.

Ga naar "Bestand", kies "Info" en klik op "Account toevoegen".

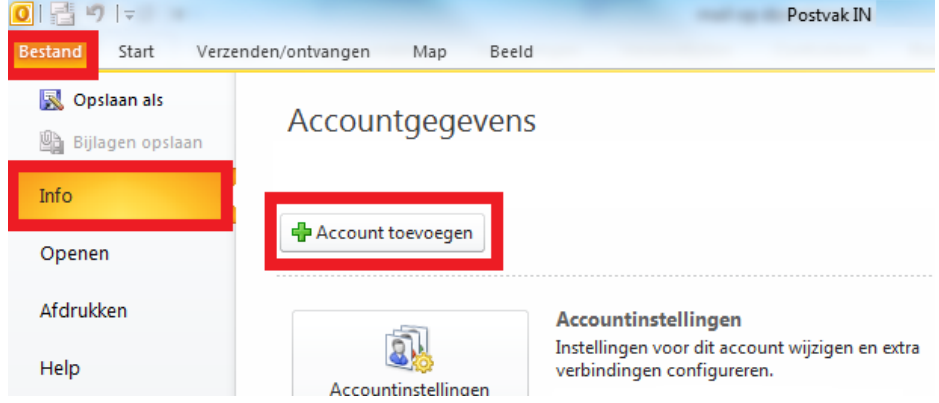

U krijgt nu onderstaand scherm te zien. Kies hier voor de optie "Serverinstellingen of extra servertypen handmatig configureren" en klik op "Volgende".

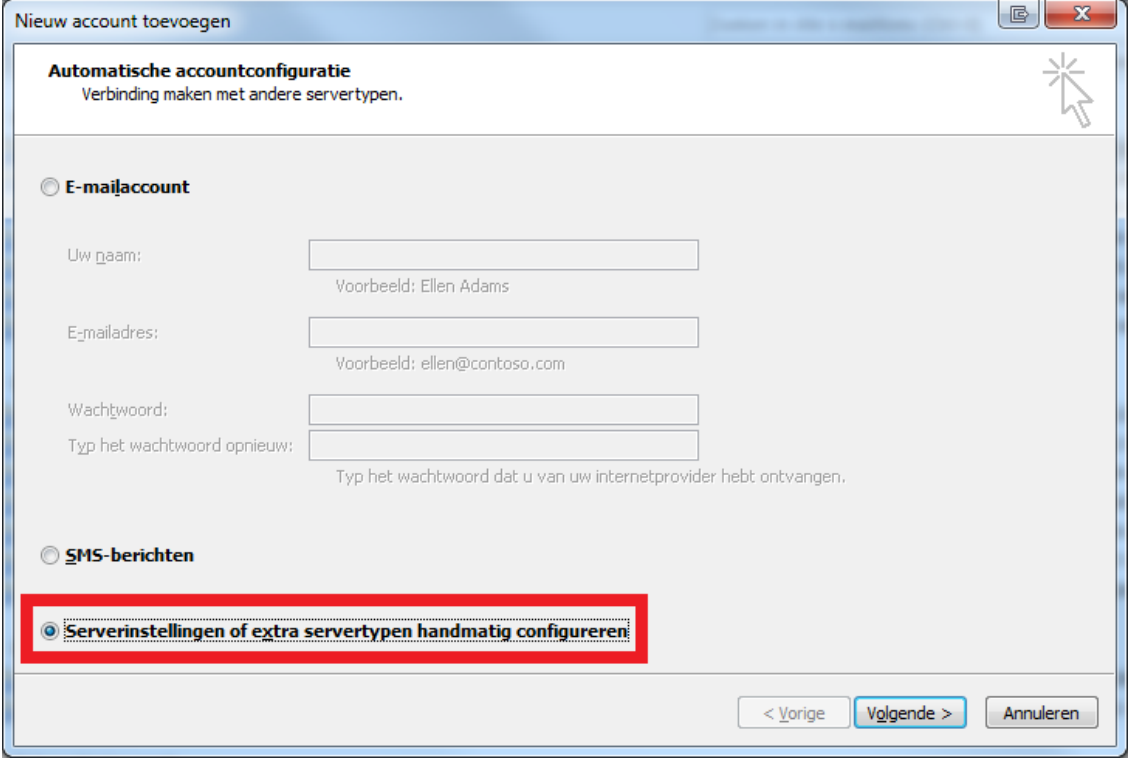

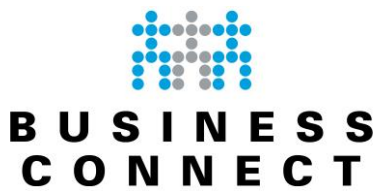

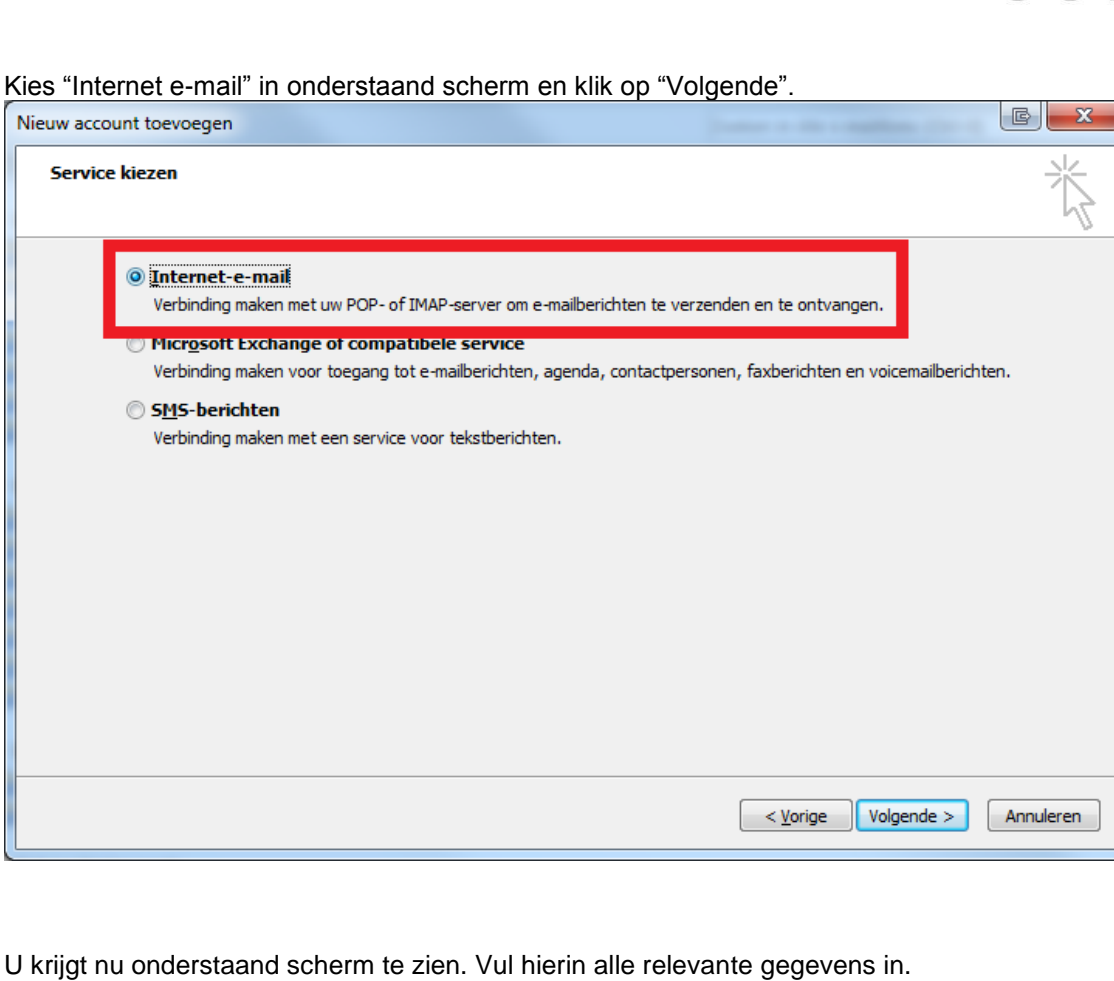

Let op dat u bij "Gebruikersnaam" het complete emailadres invult !

Vink in dit scherm de optie "Accountinstellingen testen" uit en klik vervolgens op "Meer instellingen".<br>CNE werden soos as a street was a street was a street was a street was a street was a street was a street was

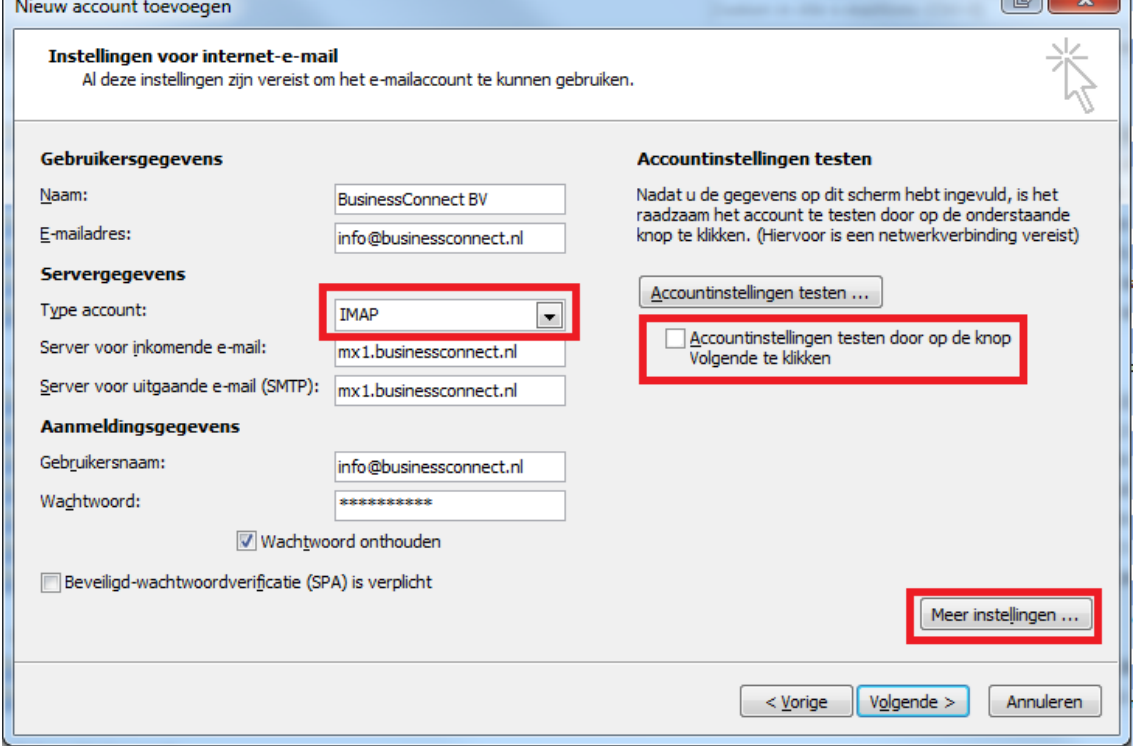

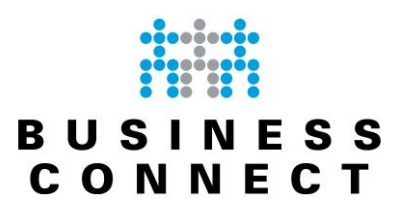

Selecteer vervolgens in onderstaand scherm het tabblad "Server voor uitgaande e-mail"

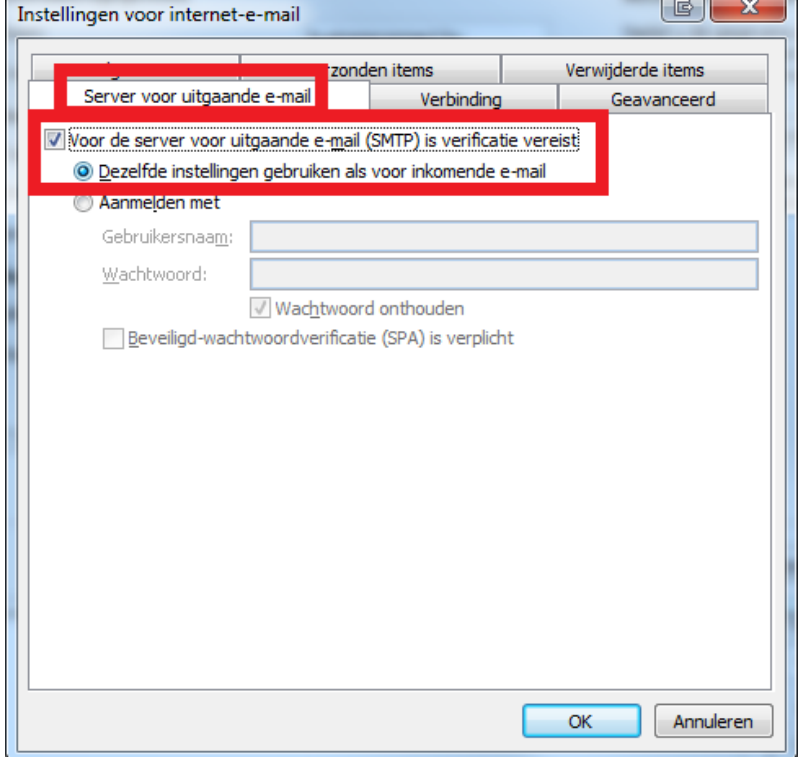

Vink in dit scherm (zie de schermafdruk hierboven) de optie "Voor de server voor uitgaande e-mail (SMTP) is verificatie vereist" aan; en zorgt dat de optie "Dezelfde instellingen gebruiken als voor inkomende e-mail" ook is aangevinkt.

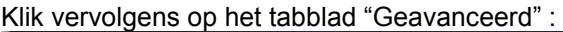

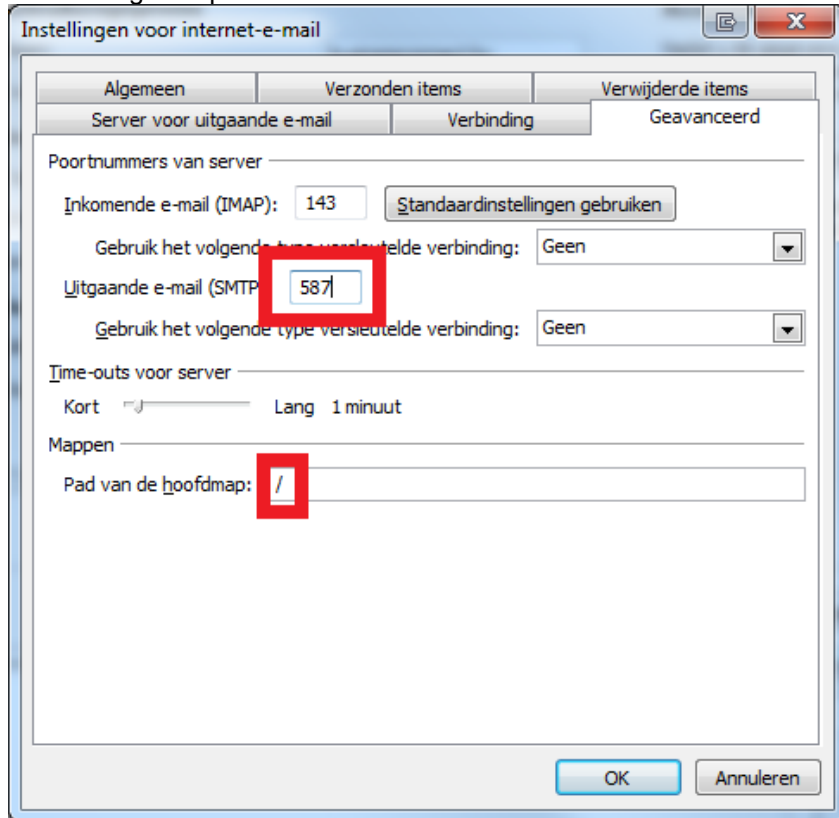

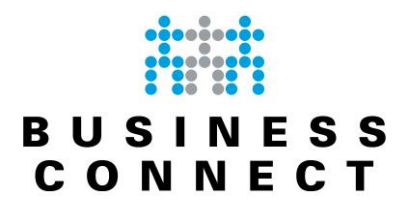

Indien u uw mail versleuteld op wenst te halen; kies dan voor SSL bij "Gebruik het volgende type versleutelde verbinding" onder "Inkomende email". Het poortnummer zal wijzigen maar dat is correct. Voer hier bij "Uitgaande e-mail (SMTP)" als poortnummer "587" in zodat altijd poort 587 wordt gebruikt voor de uitgaande mail. Selecteer tevens bij "Gebruik het volgende type versleutelde verbinding" het type "STARTTLS" onder SMTP. Let er wel op dat u het poortnummer voor uitgaande mail op 587 laat staan.

Klik vervolgens op "OK" om dit scherm te verlaten; u komt weer terug in onderstaand scherm waar u op "Volgende" klikt.

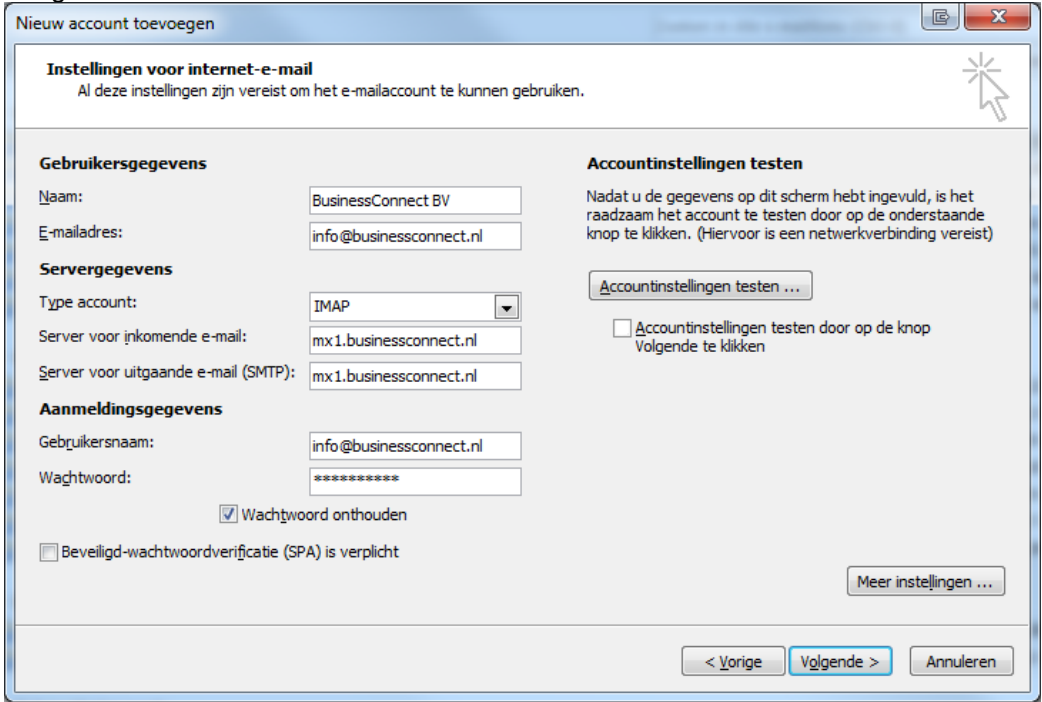

U krijgt nu onderstaand melding te zien; uw account is ingesteld.

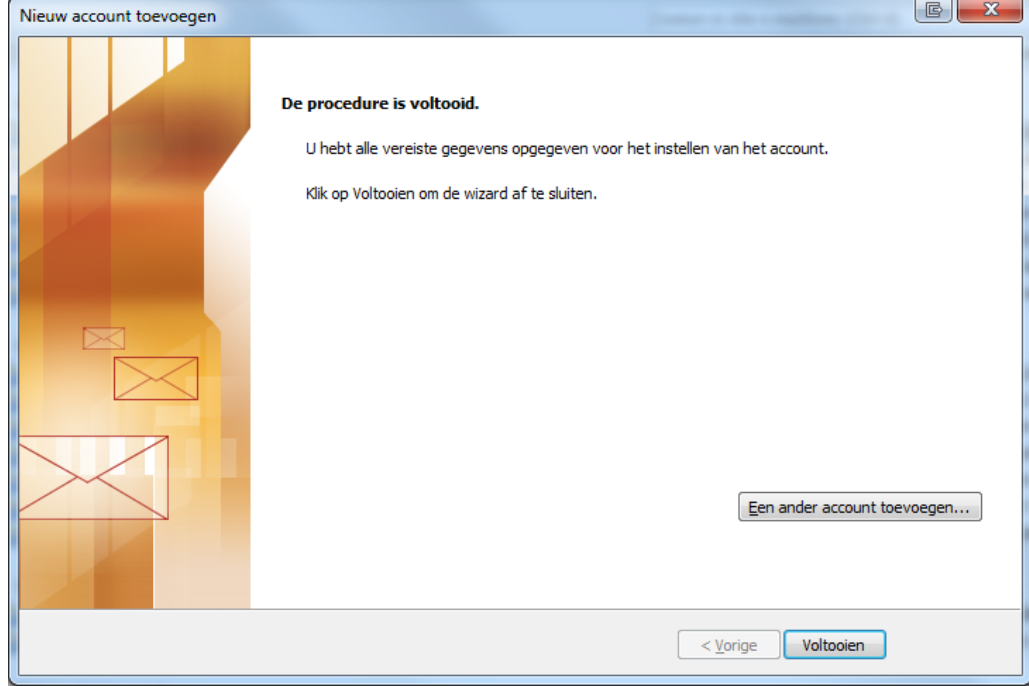

Sluit dit venster met "Voltooien".

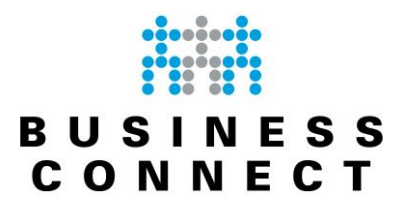

#### <span id="page-13-0"></span>**Instellingen Microsoft Outlook 2016 – IMAP**

Het instellen van IMAP in Microsoft Outlook 2016 is gelijk aan het instellen in Outlook 2010. Echter zijn er problemen bekend bij het verwijderen van berichten.

Als aanvullende instellingen dient u op het tabblad "Instellingen voor internet e-mail" de optie "Pad van de hoofdmap" te wijzigen van "/" naar "INBOX".

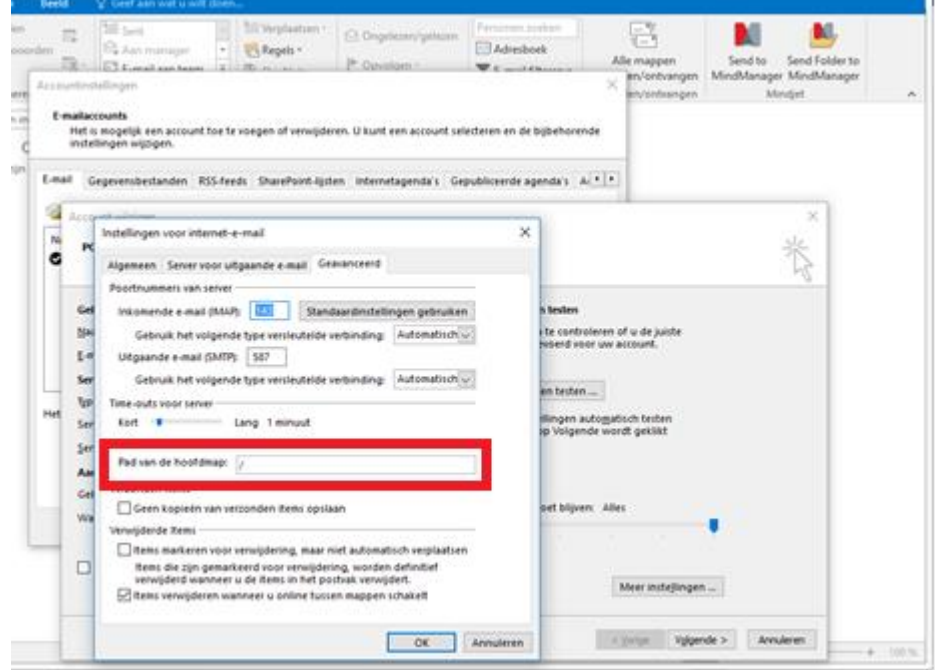

Tevens kan het verwijderen van berichten problemen opleveren. Om dit te voorkomen of op te lossen gaat u naar de accountinstellingen, tabblad "Geavanceerd".

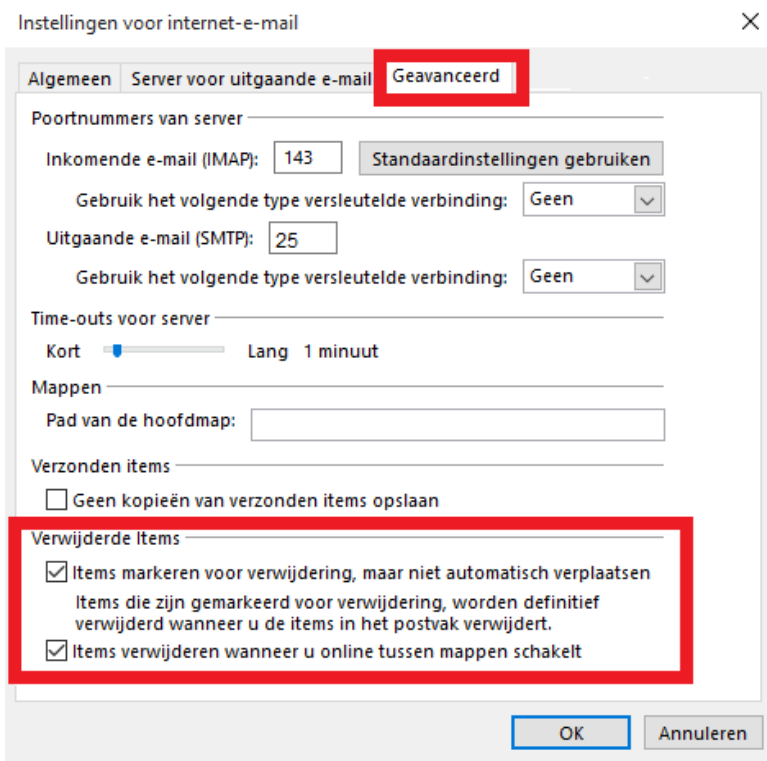

Vink hier beide onderstaande opties aan en klik op "OK".

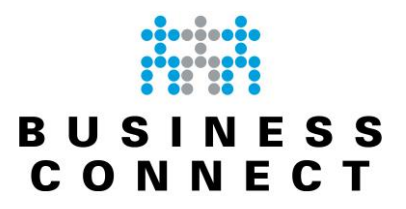

#### <span id="page-14-0"></span>**Instellingen Windows Live Mail – POP3**

Hieronder wordt beschreven hoe u uw account in kunt stellen in Windows Live Mail; gebaseerd op het POP3-protocol.

Om een nieuw adres toe te voegen aan uw configuratie gaat u in uw email cliënt naar het menu "Opties", en

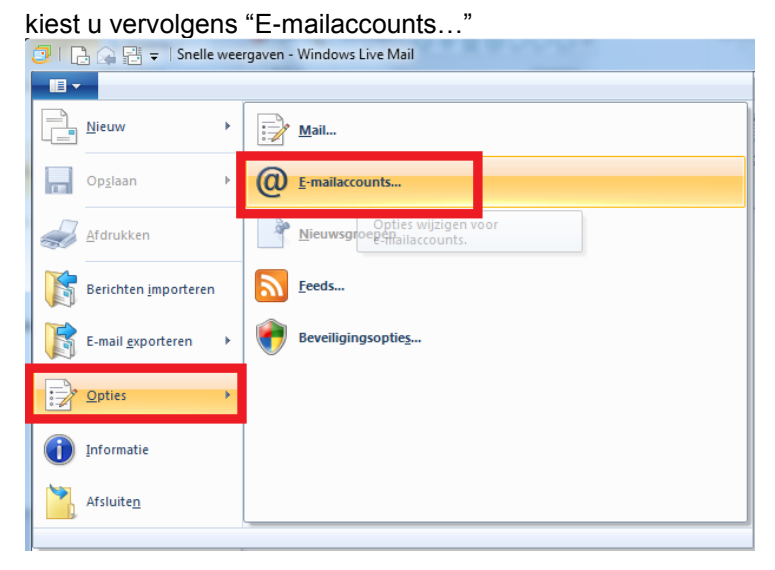

Kies vervolgens de optie "Toevoegen" :

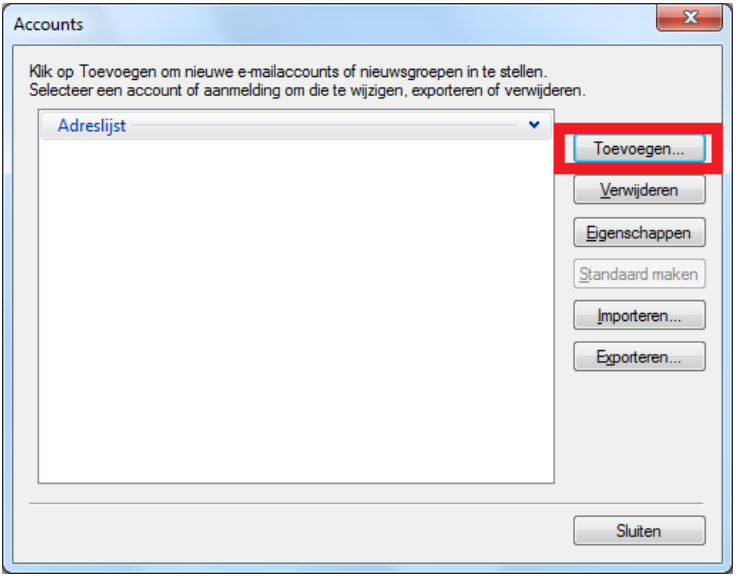

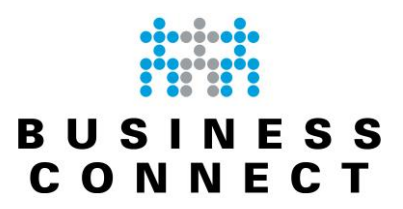

Kies in onderstaand scherm (uiteraard) de optie "Emailaccount" en klik op "Volgende" :

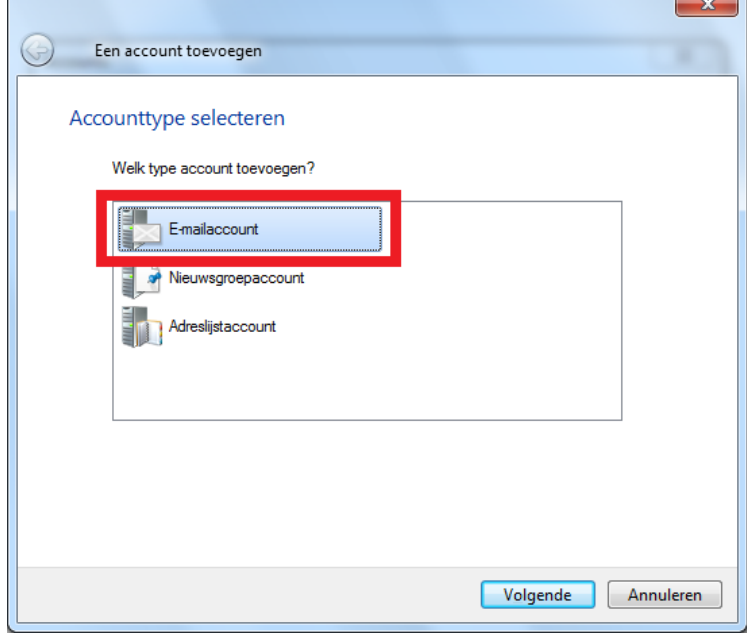

U krijgt nu onderstaand scherm te zien :

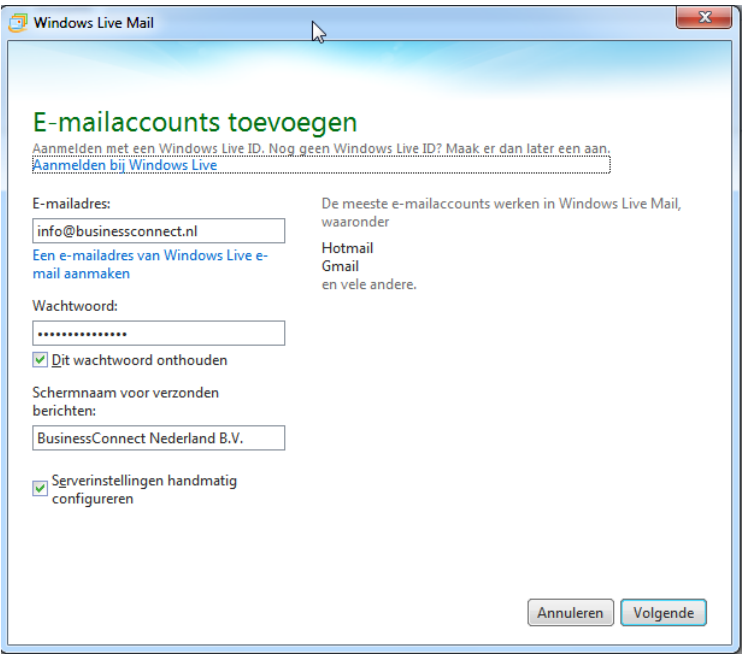

Hier dient u uw email adres in te voeren en uw wachtwoord. Tevens kunt u het vinkje aanzetten om uw wachtwoord te onthouden.

Bij schermnaam dient u een naam in te voeren. Dit is de weergavenaam van uw e-mailaccount; de naam die bij ontvangers komt te staan als afzender (als extra bij het mailadres).

Vink vervolgens "Serverinstellingen handmatig configureren" aan en klik op "Volgende".

**BUSINESS** CONNECT

U krijgt nu onderstaand scherm te zien :

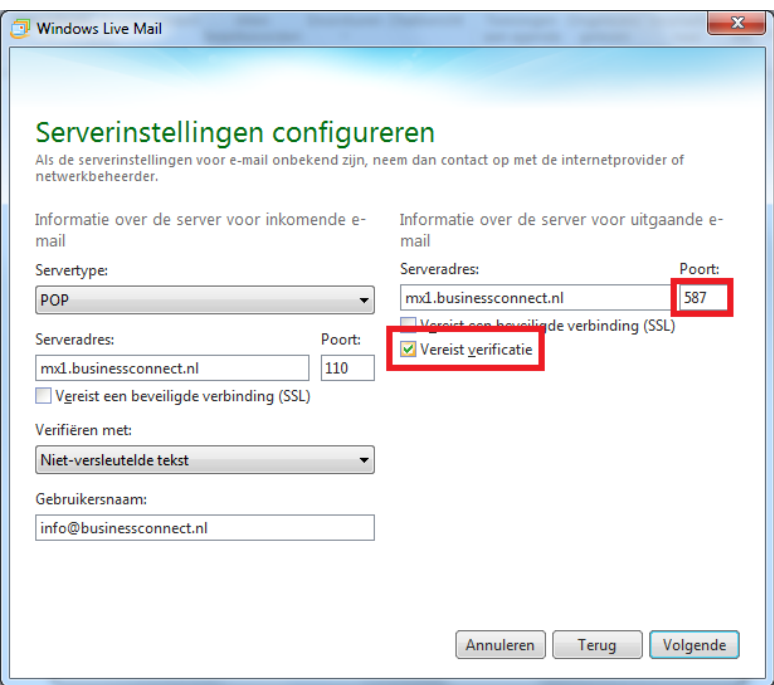

Vul in dit scherm alle relevante gegevens in.

Indien u de mail versleuteld uit wilt wisselen met ons; vink dan de opties "Vereist een beveiligde verbinding" onder de inkomende server aan; het poortnummer zal wijzigen naar 995.

Let erop dat u als "Gebruikersnaam" het volledige emailadres invult en zorg ervoor dat bij "Poort" het getal "587" staat ingevuld. Vergeet niet om de optie "Vereist verificatie" aan te zetten.

Bevestig vervolgens met "Volgende" waarna u onderstaand scherm te zien krijgt; uw emailaccount is ingesteld.

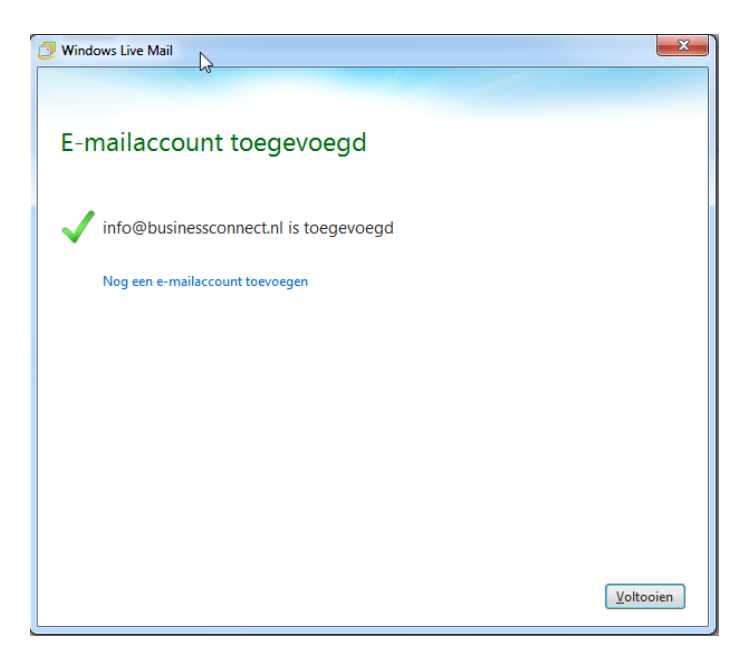

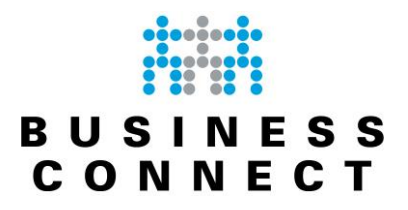

#### <span id="page-17-0"></span>**Instellingen Windows Live Mail – IMAP**

Hieronder wordt beschreven hoe u uw account in kunt stellen in Windows Live Mail; gebaseerd op het IMAPprotocol.

Om een nieuw adres toe te voegen aan uw configuratie gaat u in uw email cliënt naar het menu "Opties", en

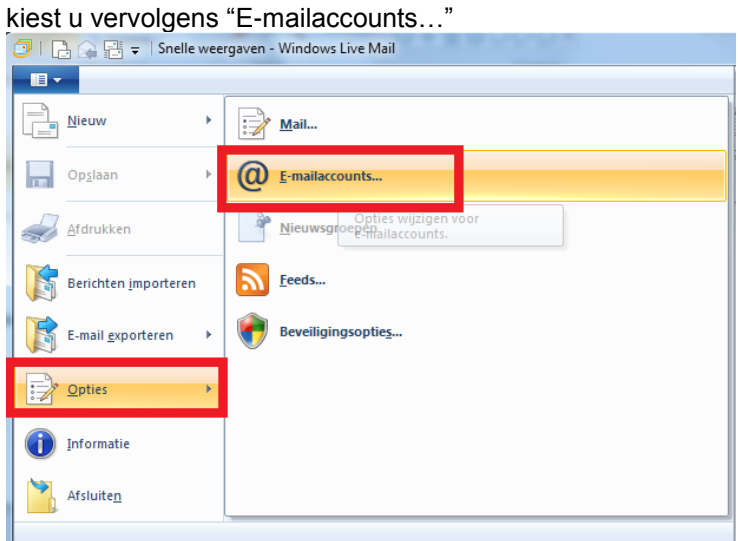

Kies vervolgens de optie "Toevoegen" :

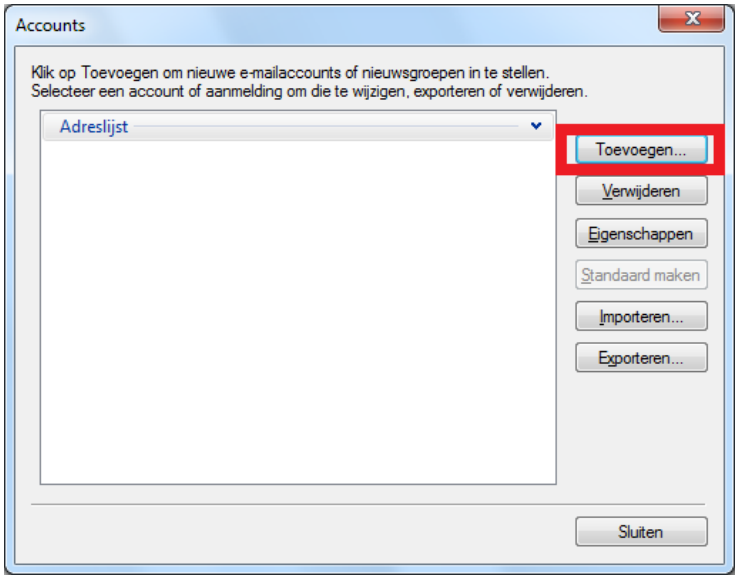

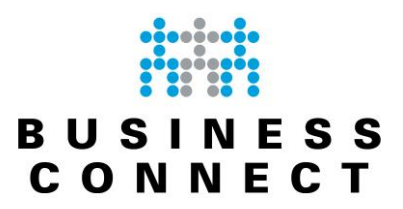

Kies in onderstaand scherm (uiteraard) de optie "Emailaccount" en klik op "Volgende" :

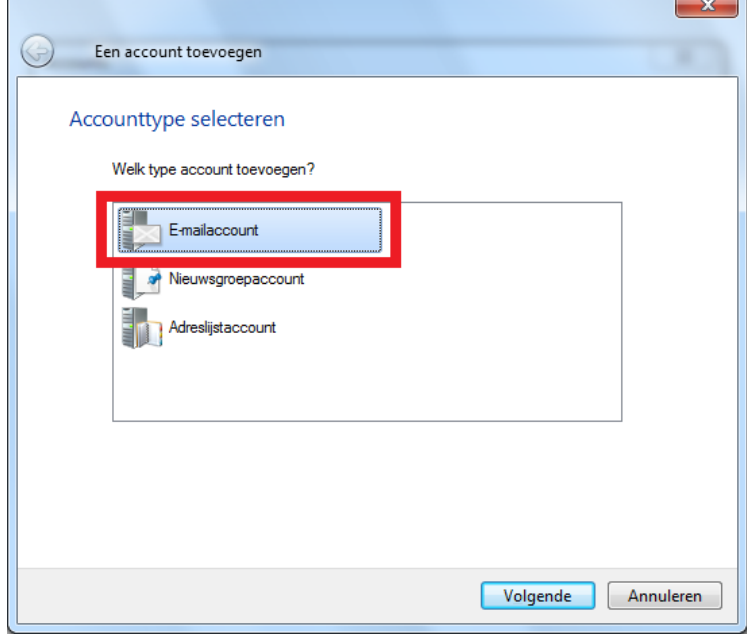

U krijgt nu onderstaand scherm te zien :

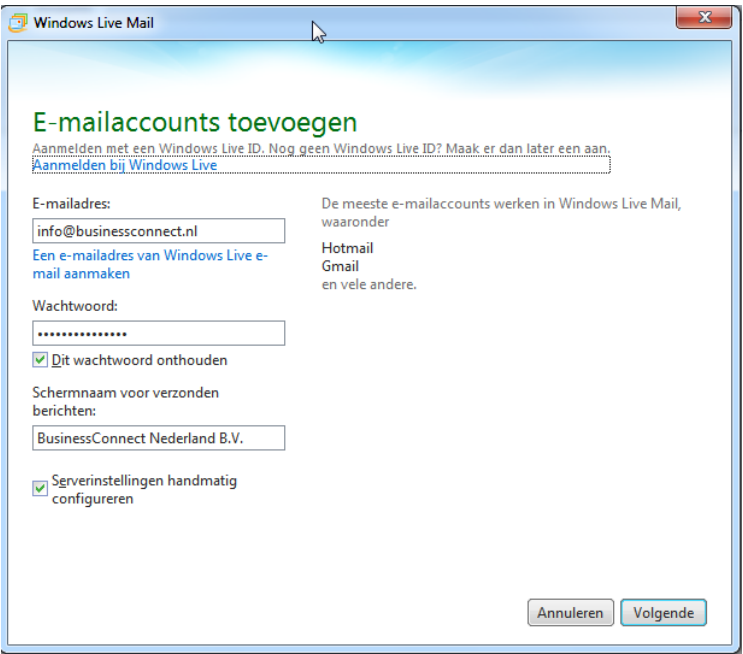

Hier dient u uw email adres in te voeren en uw wachtwoord. Tevens kunt u het vinkje aanzetten om uw wachtwoord te onthouden.

Bij schermnaam dient u een naam in te voeren. Dit is de weergavenaam van uw e-mailaccount; de naam die bij ontvangers komt te staan als afzender (als extra bij het mailadres).

Vink vervolgens "Serverinstellingen handmatig configureren" aan en klik op "Volgende".

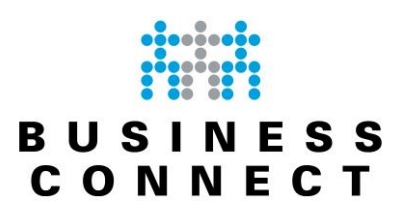

U krijgt nu onderstaand scherm te zien :

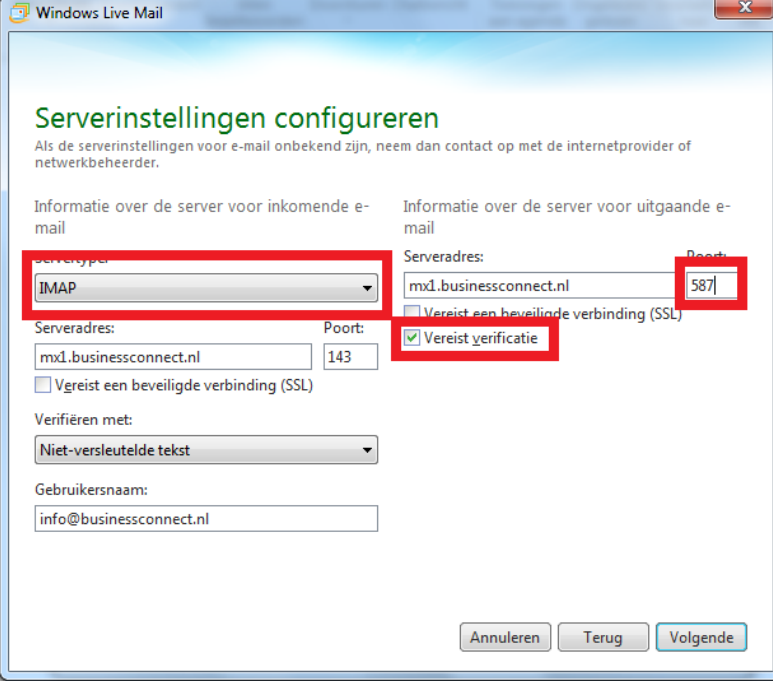

Zorg ervoor dat u alle relevantie informatie invoert.

Indien u de mail versleuteld uit wilt wisselen met ons; vink dan de opties "Vereist een beveiligde verbinding" onder de inkomende server aan; het poortnummer zal wijzigen naar 995.

Let erop dat bij servertype "IMAP" staat geselecteerd; wijzig aan de rechterzijde het poortnummer van "25" naar "587" en vink de optie "Vereist verificatie" aan. Klik vervolgens op "Volgende".

Bevestig vervolgens met "Volgende" waarna u onderstaand scherm te zien krijg; uw emailaccount is ingesteld.

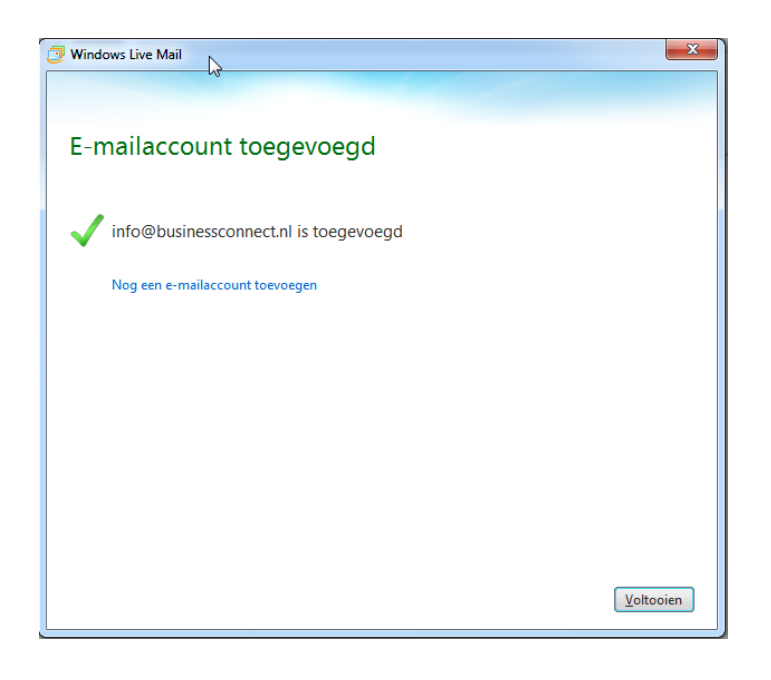

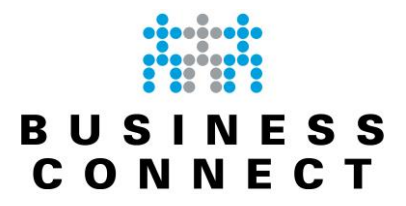

Om de correcte IMAP mappen aan de Windows Live mappen te koppelen dient u nadat uw account is ingesteld het volgende te doen.

Klik in het menu op "Bestand"; vervolgens "Opties" en kies dan "Emailaccounts". Klik op het account wat is ingesteld en kies voor Eigenschappen. Ga vervolgens naar het tabblad "IMAP" en maak onderstaande instellingen :

- Pad naar basismap : Inbox;
- Controleren op nieuwe berichten in alle mappen aanvinken;
- Speciale mappen op IMAP-server opslaan aanvinken;
- Pad naar Verzonden: Sent
- Pad naar Concepten: Drafts
- Pad naar Verwijderd: Trash
- Pad naar Ongewenst: Spam

Klik vervolgens op "OK" om deze instellingen op te slaan.

In onderstaande afbeelding is gemakshalve nog aangegeven hoe dit ingesteld moet worden.

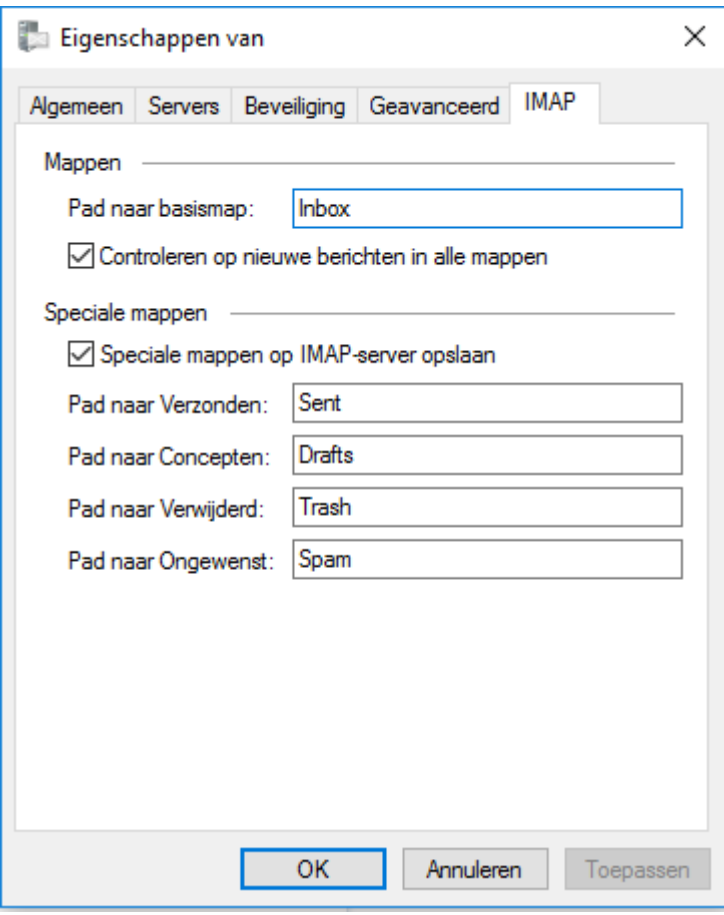

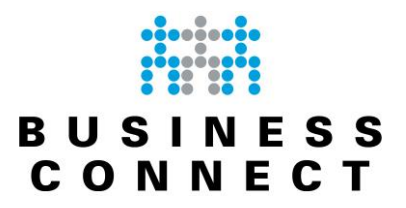

# <span id="page-21-0"></span>**Mozilla Thunderbird – POP3**

Hieronder wordt beschreven hoe u uw account in kunt stellen in Mozilla Thunderbird op basis van het POP-3 protocol.

Voor Thunderbird ondersteunen wij het autoconfig-protocol waardoor uw instellingen zo goed als geheel automatisch worden opgezocht.

Ga naar de "Lokale Mappen" en klik op "Email" :

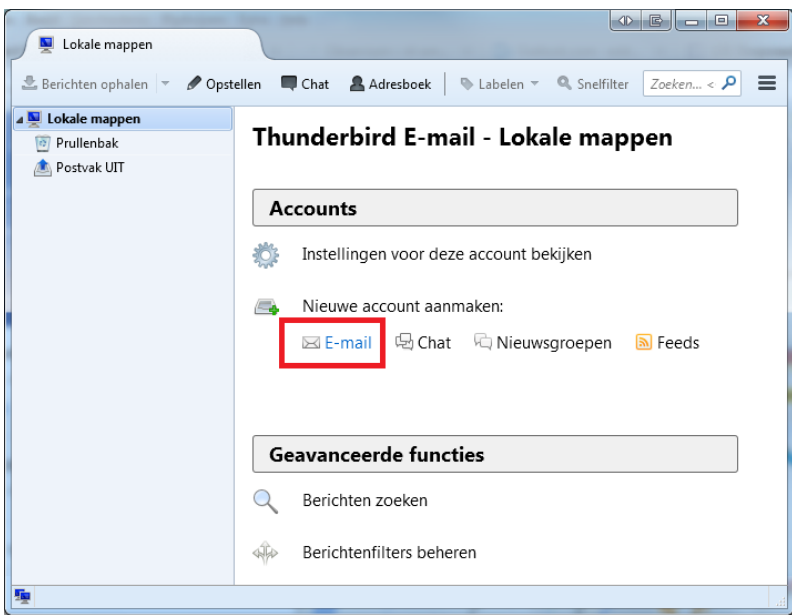

U krijgt nu een wizard waar u uw naam in kunt vullen. Druk vervolgens op "Dit overslaan en mijn bestaande e-mailadres gebruiken" :

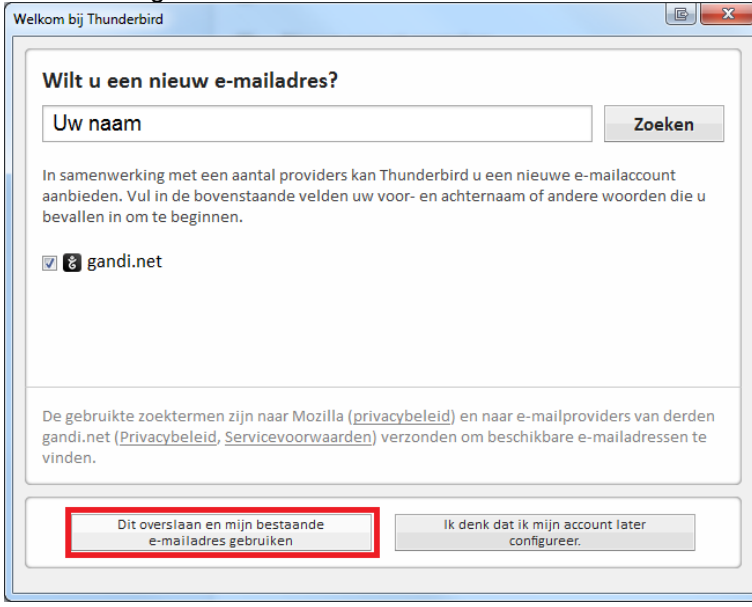

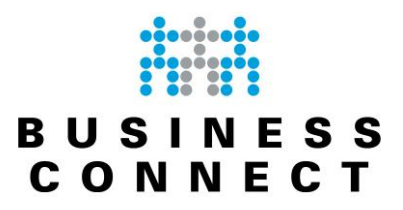

Vul vervolgens uw naam, bestaande emailadres en wachtwoord in in deze wizard en druk op "Doorgaan" :

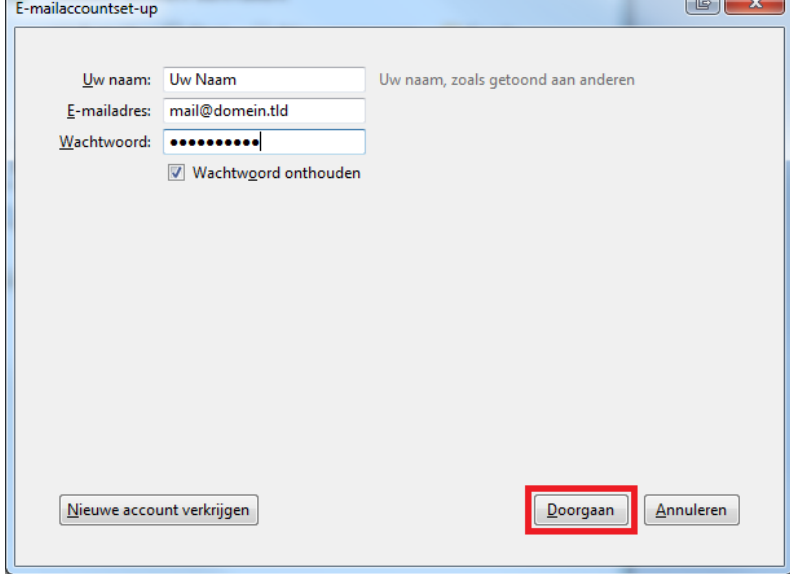

Thunderbird zal nu de benodigde instellingen opzoeken en weergeven. Indien u voor POP3 kiest; selecteer dan POP3 in onderstaand scherm en druk op "Gereed".

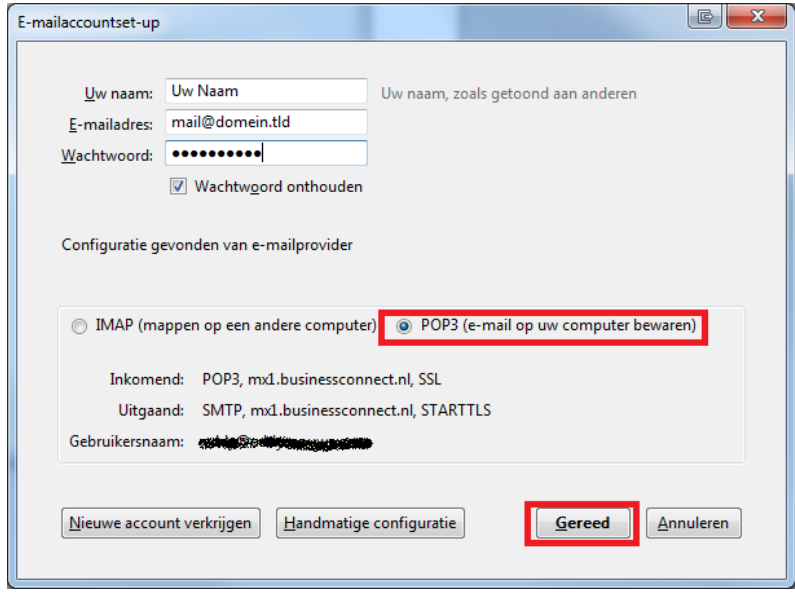

Uw mailaccount is nu klaar om gebruikt te worden.

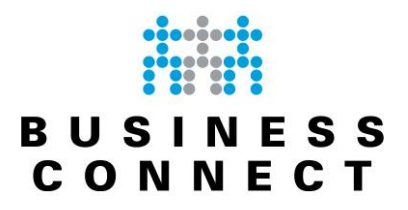

#### <span id="page-23-0"></span>**Mozilla Thunderbird – IMAP**

Hieronder wordt beschreven hoe u uw account in kunt stellen in Mozilla Thunderbird op basis van het POP-3 protocol.

Voor Thunderbird ondersteunen wij het autoconfig-protocol waardoor uw instellingen zo goed als geheel automatisch worden opgezocht.

Ga naar de "Lokale Mappen" en klik op "Email" :

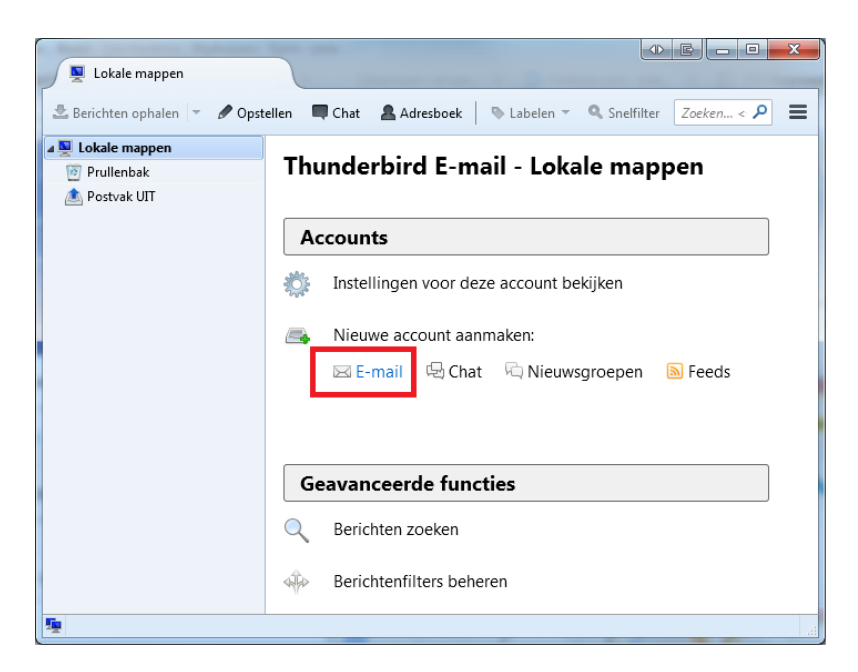

U krijgt nu een wizard waar u uw naam in kunt vullen. Druk vervolgens op "Dit overslaan en mijn bestaande e-mailadres gebruiken" :

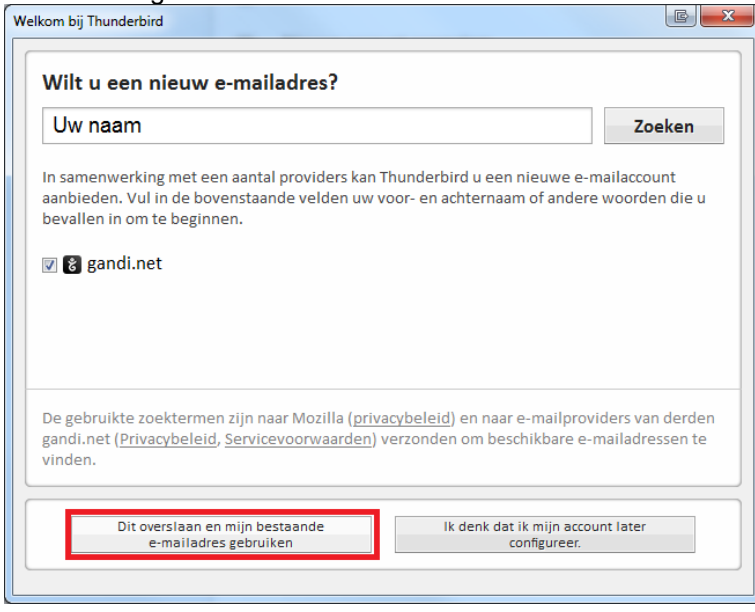

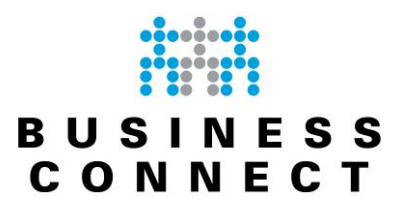

Vul vervolgens uw naam, bestaande emailadres en wachtwoord in in deze wizard en druk op "Doorgaan" :

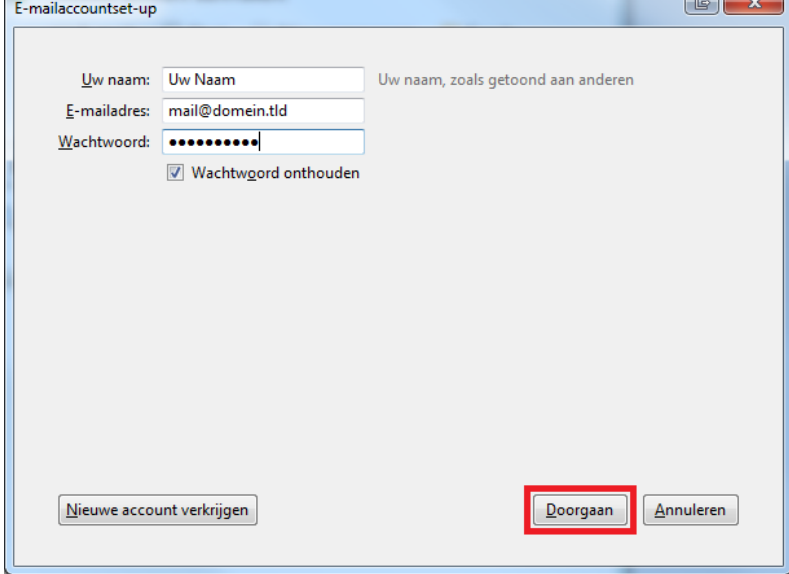

Thunderbird zal nu de benodigde instellingen opzoeken en weergeven. Indien u voor IMAP kiest; selecteer dan IMAP in onderstaand scherm en druk op "Gereed".

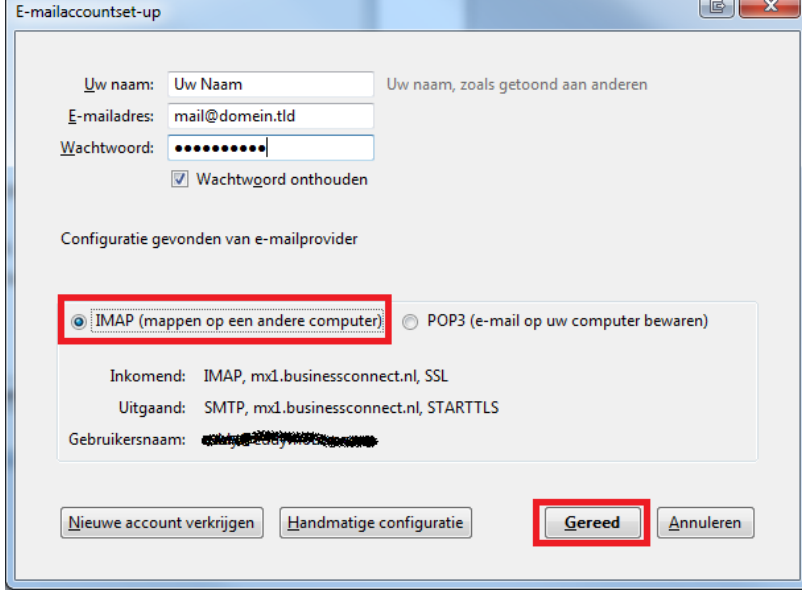

Uw mailaccount is nu klaar om gebruikt te worden.

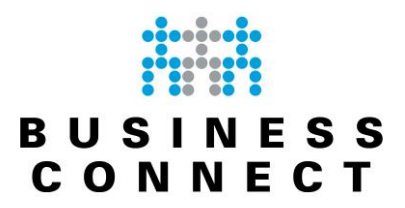

#### <span id="page-25-0"></span>**Instellingen Apple Mail – IMAP**

Hieronder wordt beschreven hoe u uw account in kunt stellen in Apple Mail gebaseerd op IMAP.

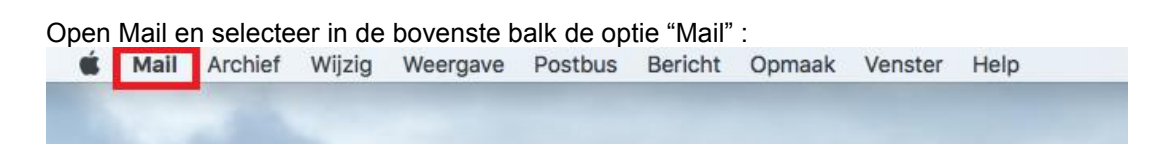

Kies vervolgens uit het rolmenu de optie "Voeg account toe". U krijgt nu onderstaand scherm te zien :

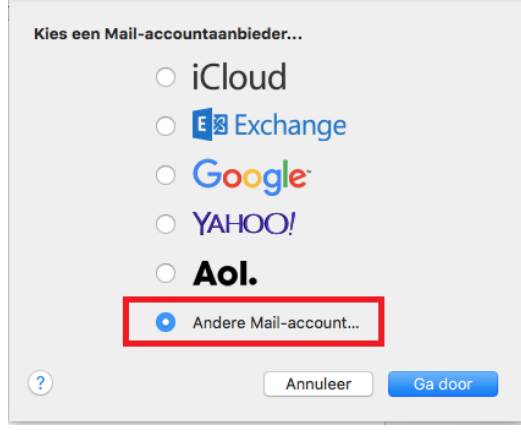

Selecteer hier de optie "Andere Mail-account…" en klik op "Ga door". U krijgt het scherm "Voeg een Mailaccount toe" te zien waar u uw naam, mailadres en wachtwoord in dient te voeren. Uw mailadres en het wachtwoord hebt u van ons ontvangen.

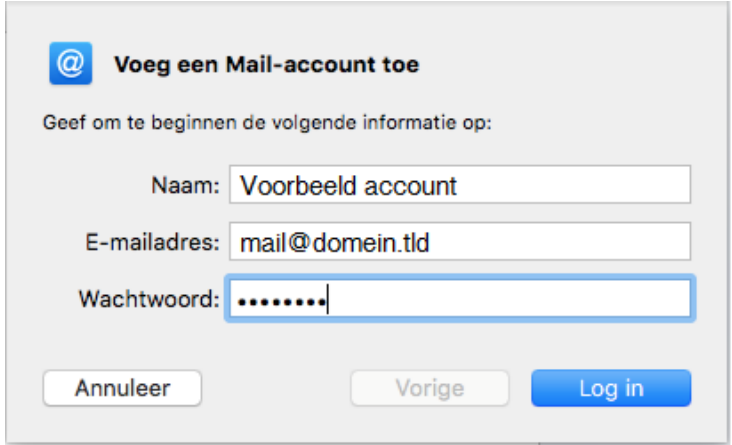

Klik nadat u alles correct hebt ingevuld op "Log in".

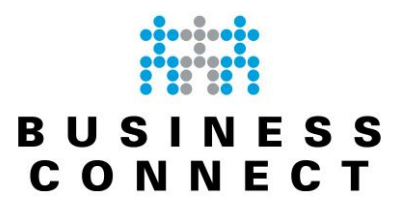

U krijgt ter controle onderstaand scherm te zien.

Let er op dat bij "Gebruikersnaam" ook uw mailadres staat ingevuld.

Bij de "Server inkomende e-mail" en "Server uitgaande e-mail" vult u mx1.businessconnect.nl in.

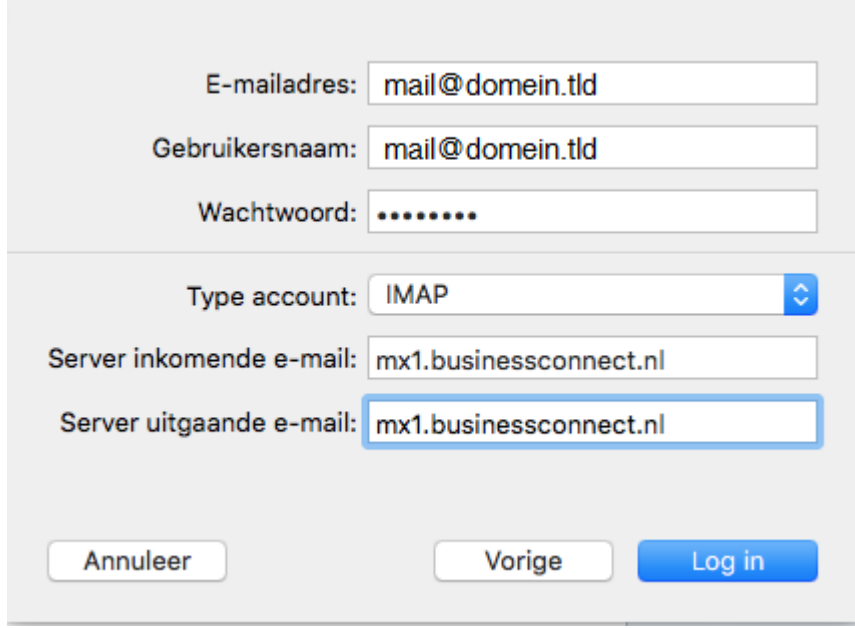

Klik vervolgens op "Log in" om de instellingen te bewaren en terug te keren naar Mail.

Uw mail staat nu geconfigureerd.

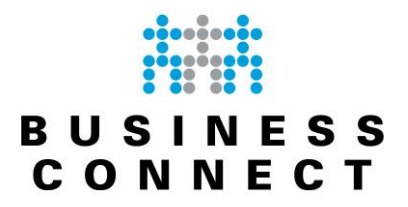

# <span id="page-27-0"></span>**iPhone / iPad – POP3**

Hieronder wordt beschreven hoe u uw account in kunt stellen in een iPhone of iPad; gebaseerd op het POP3-protocol.

Ga vanuit het startscherm naar "Instellingen" :

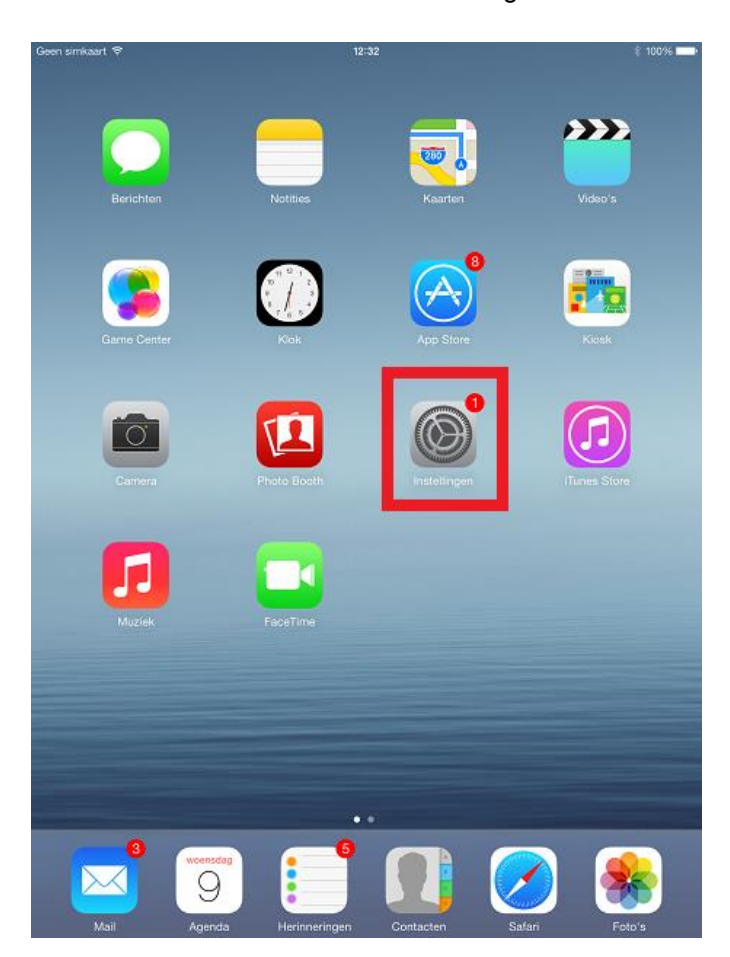

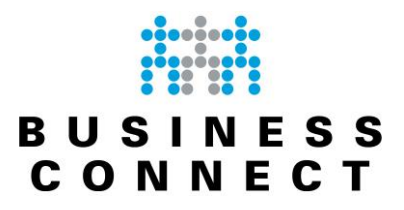

Kies in het scherm "Instellingen" voor de optie "E-mail, contacten, agenda's" en vervolgens voor "Nieuwe account".

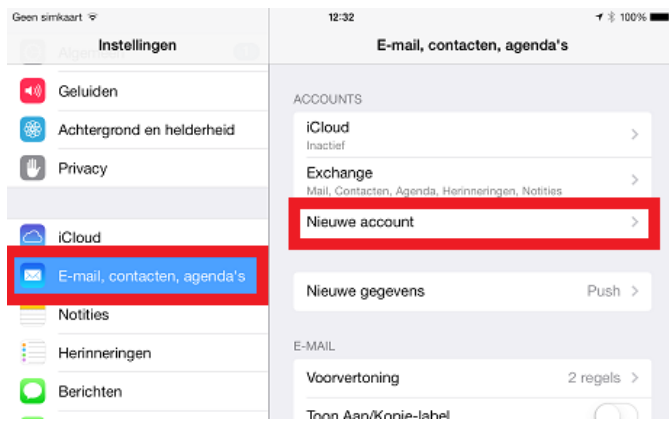

Kies vervolgens voor de optie "Anders" :

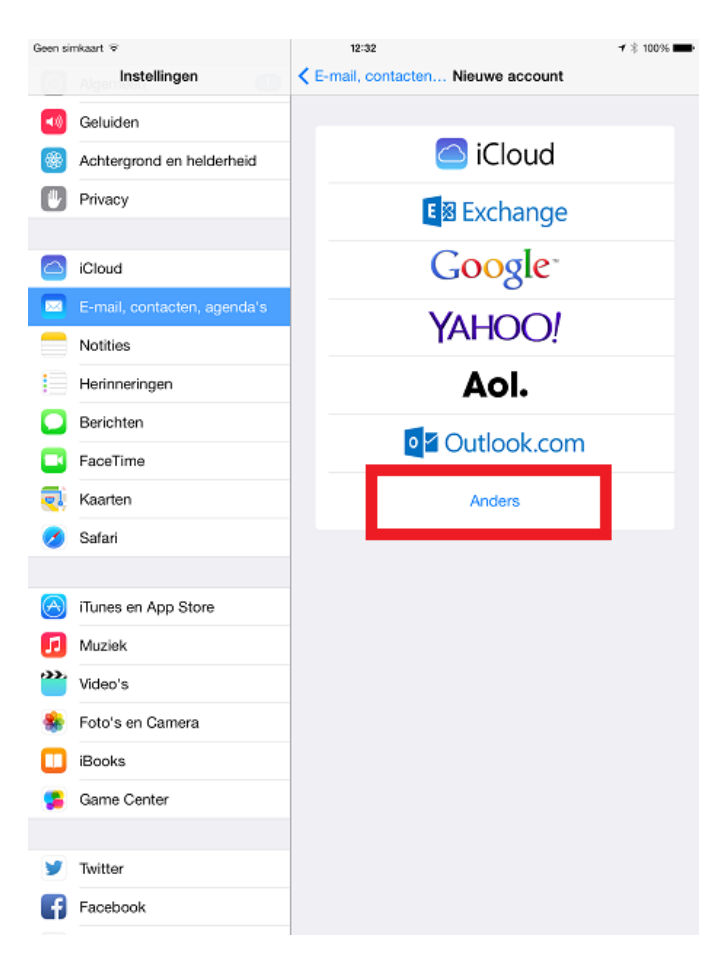

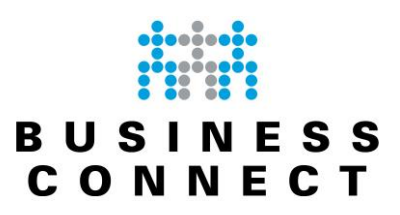

Selecteer vervolgens de optie "Voeg mailaccount toe" :

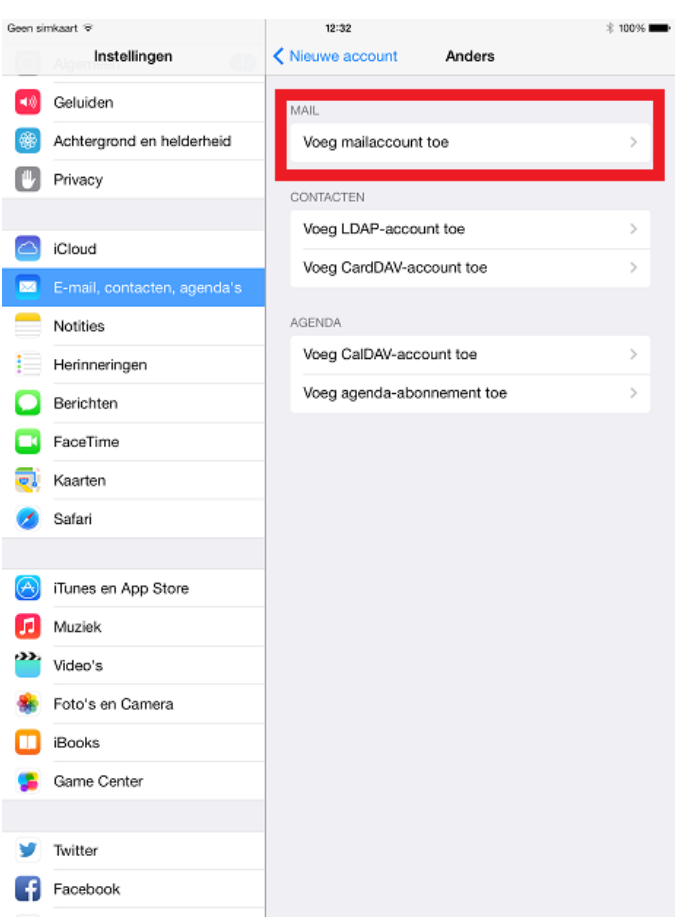

U krijgt nu onderstaand scherm te zien. Vul daar de relevante gegevens in :

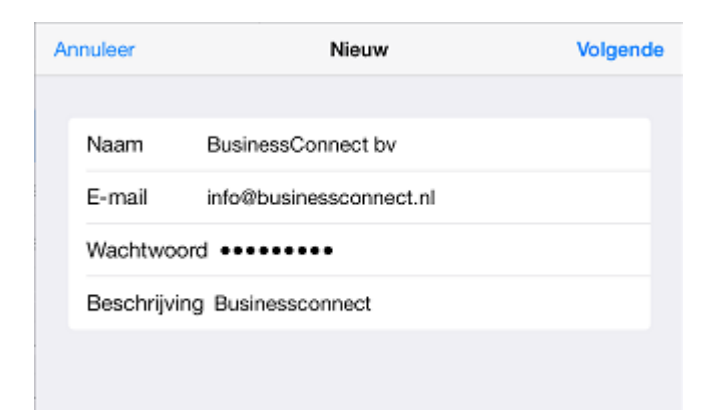

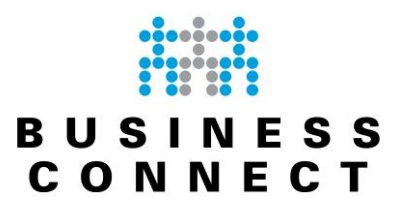

U krijgt vervolgens onderstaand scherm te zien. Kies hier voor "POP" :

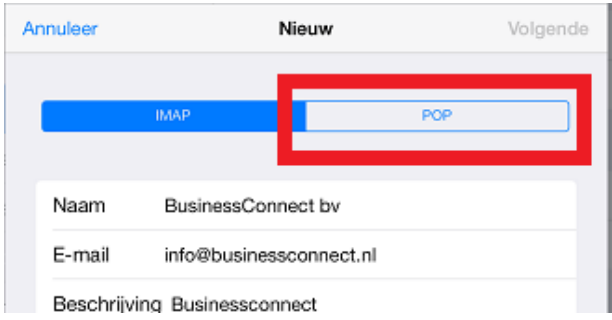

U krijgt nu het onderstaande scherm te zien. Vul daar de correcte gegevens in :

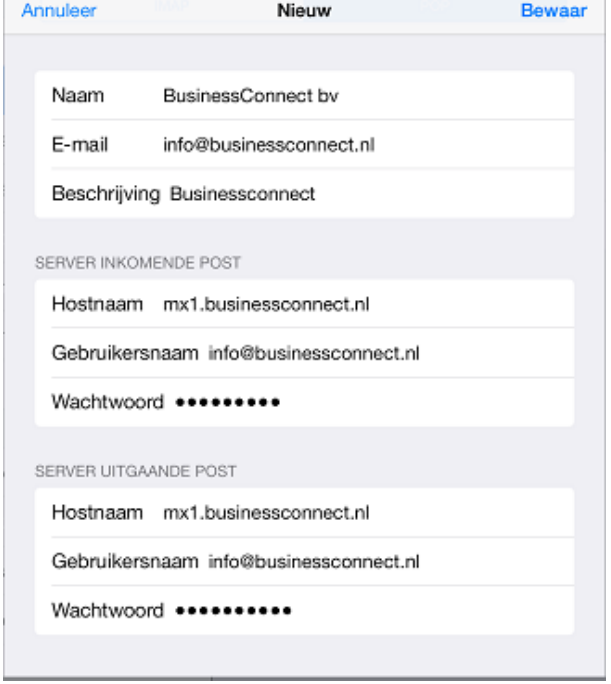

Na het drukken op "Bewaar" zal uw apparaat gaan controleren of toegang middels SSL (beveiligde toegang) mogelijk is. Dit is vooralsnog niet mogelijk. U krijgt dus onderstaand scherm te zien waar u voor "Ja" moet kiezen :

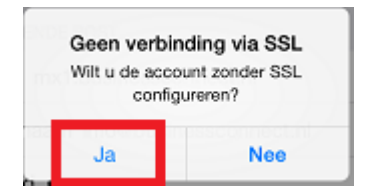

Uw account is geconfigureerd nu !

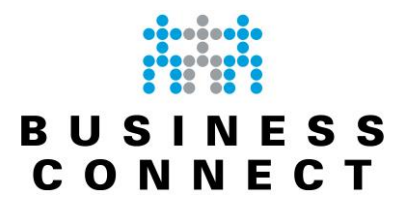

# <span id="page-31-0"></span>**iPhone / iPad – IMAP**

Hieronder wordt beschreven hoe u uw account in kunt stellen in een iPhone of iPad; gebaseerd op het IMAP-protocol.

Ga vanuit het startscherm naar "Instellingen" :

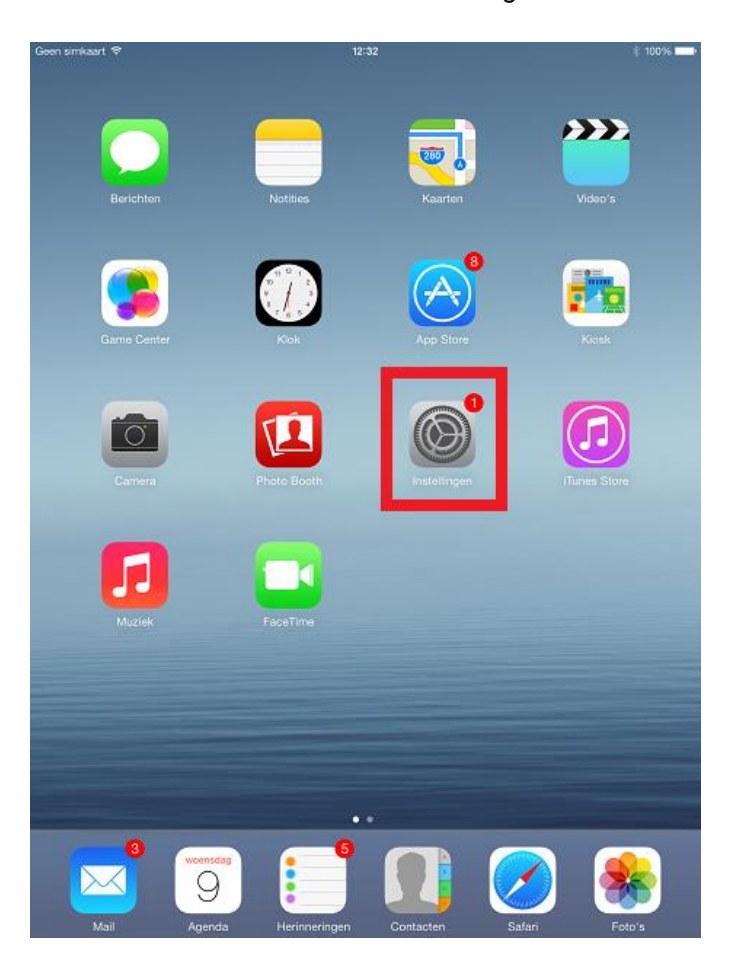

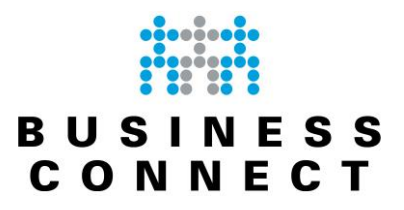

Kies in het scherm "Instellingen" voor de optie "E-mail, contacten, agenda's" en vervolgens voor "Nieuwe account".

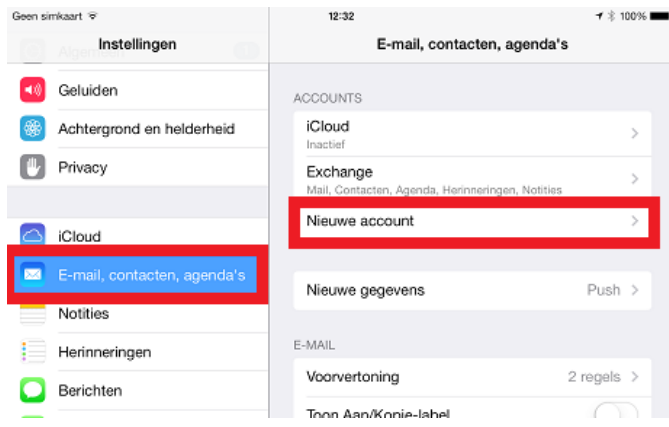

Kies vervolgens voor de optie "Anders" :

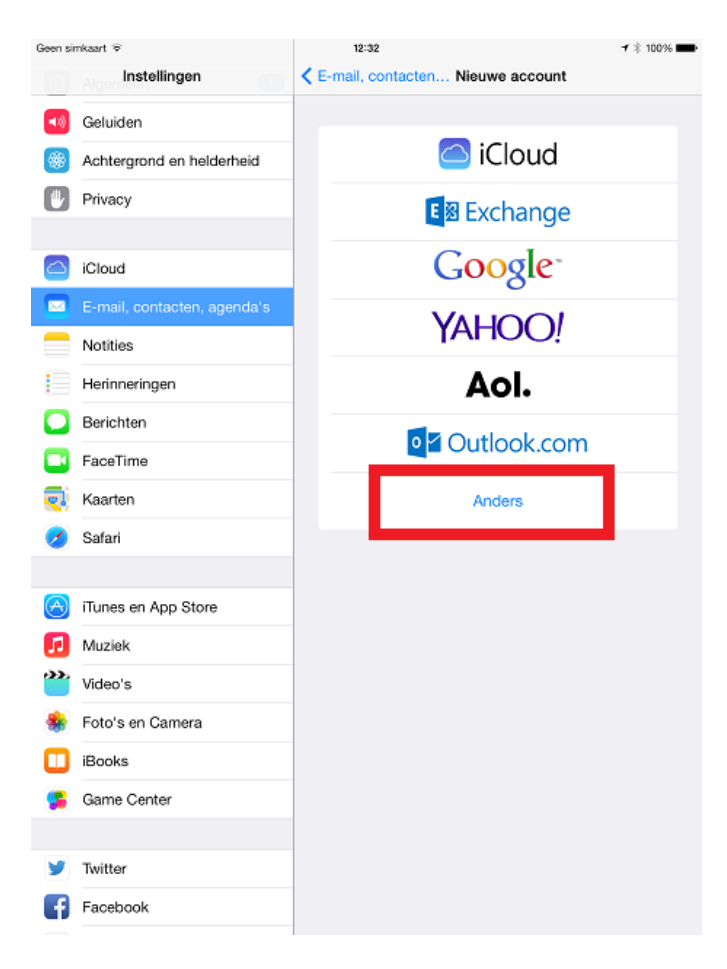

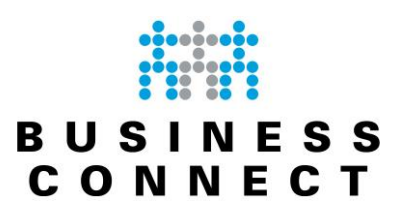

Selecteer vervolgens de optie "Voeg mailaccount toe" :

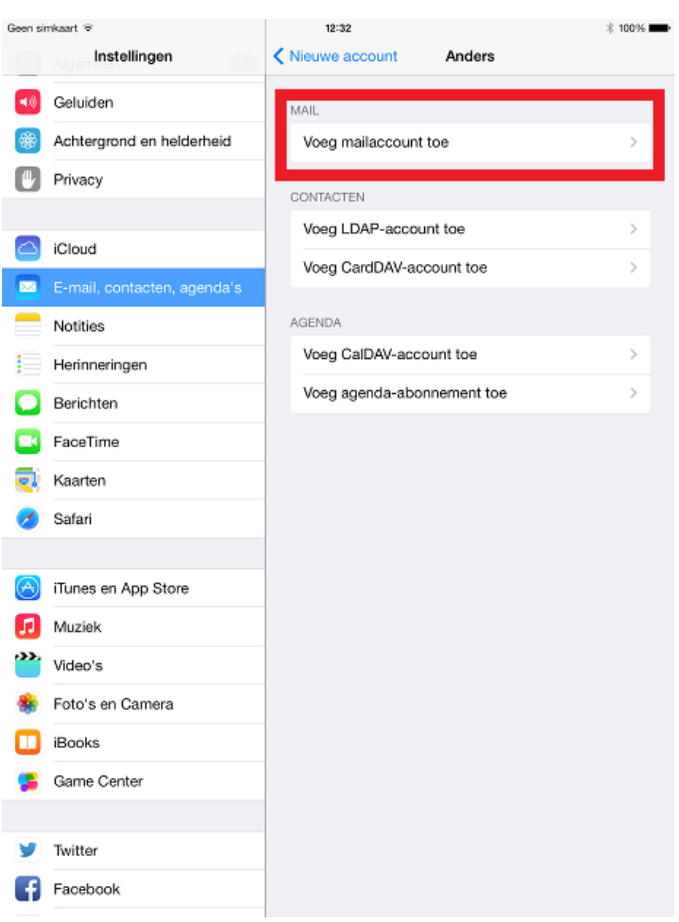

U krijgt nu onderstaand scherm te zien. Vul daar de relevante gegevens in :

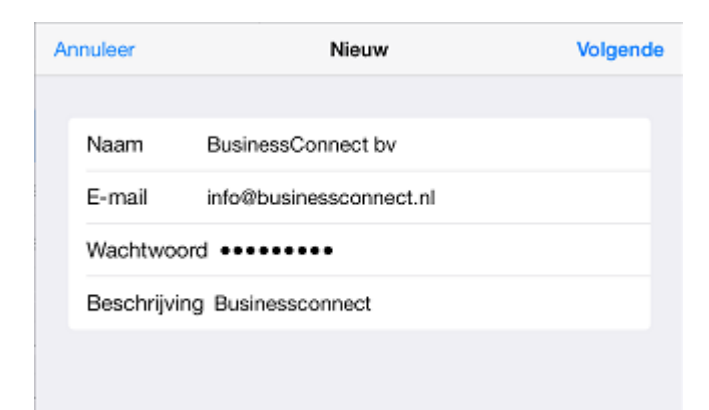

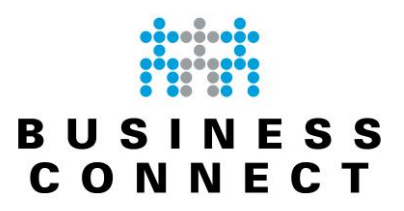

#### U krijgt vervolgens onderstaand scherm te zien. Kies hier voor "IMAP" :

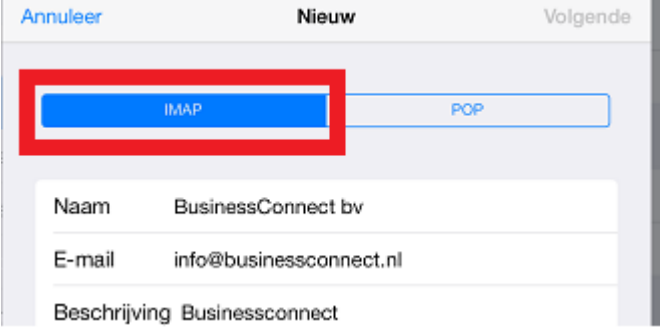

U krijgt nu het onderstaande scherm te zien. Vul daar de correcte gegevens in :

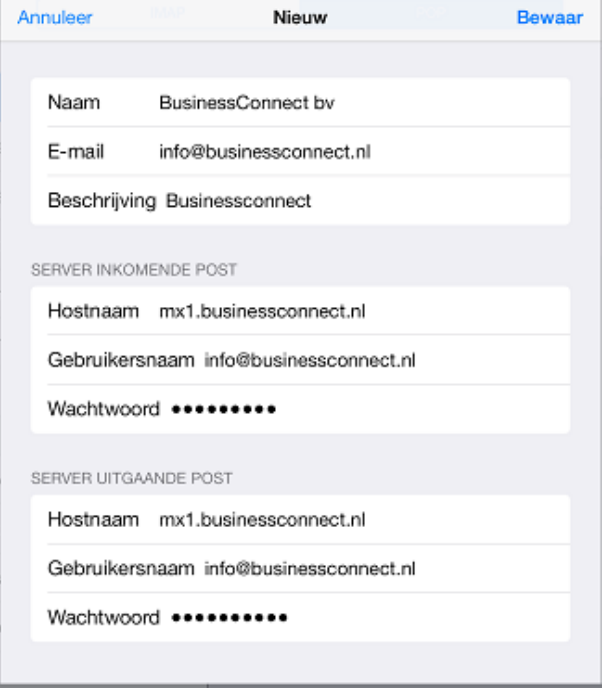

Na het drukken op "Bewaar" zal uw apparaat gaan controleren of toegang middels SSL (beveiligde toegang) mogelijk is. Dit is vooralsnog niet mogelijk. U krijgt dus onderstaand scherm te zien waar u voor "Ja" moet kiezen :

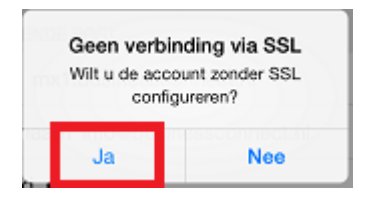

Uw account is geconfigureerd nu !

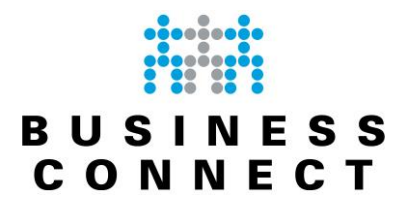

## <span id="page-35-0"></span>**Android – POP3**

Hieronder wordt beschreven hoe u uw account in kunt stellen in een Android toestel; gebaseerd op het POP3-protocol.

Ga naar "Instellingen" en kies onder "Accounts" de optie "Account toevoegen". Zie ook onderstaand scherm.

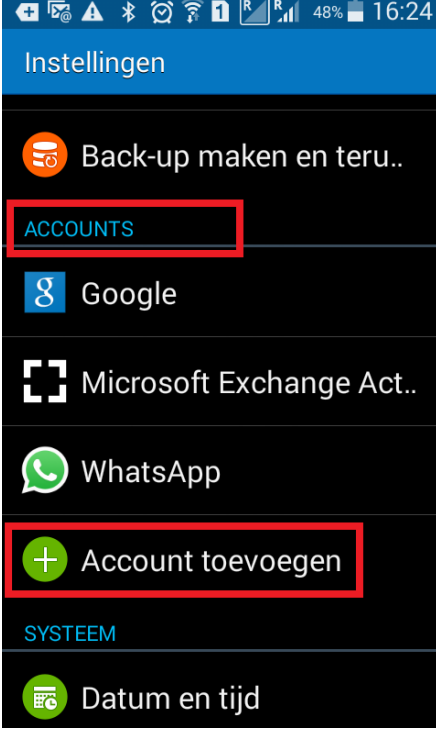

U krijgt nu onderstaand scherm te zien. Kies in dit scherm voor "E-mail".

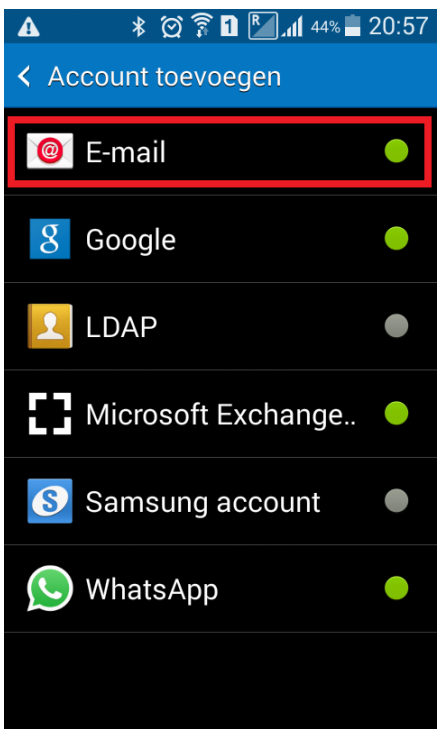

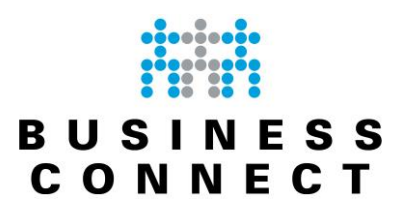

U krijgt nu onderstaand scherm te zien.

Voer hier uw mailadres en het bijbehorend wachtwoord in.

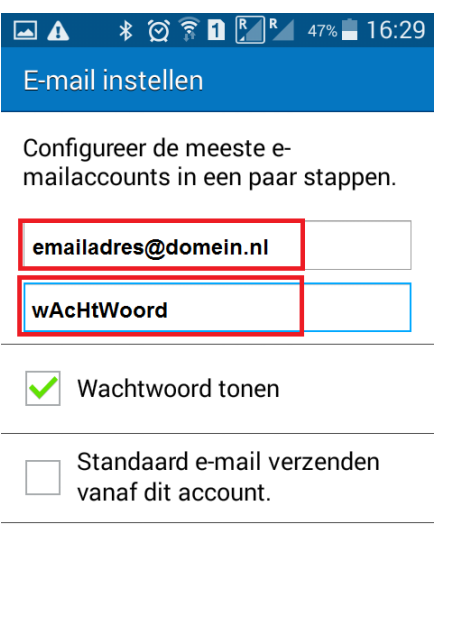

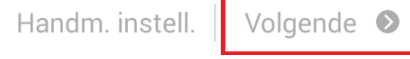

Druk na het invoeren op "Volgende".

Ter controle van het wachtwoord kunt u het aanvinkvakje "Wachtwoord tonen" aanzetten; het wachtwoord blijft dan volledig zichtbaar gedurende het invoeren.

U krijgt nu onderstaand scherm. Kies hier voor "POP".<br>
4  $*$   $\bigcirc$   $\bigcirc$   $\bigcirc$   $\bigcirc$   $\bigcirc$   $\bigcirc$   $\bigcirc$   $*$  47% 16:30

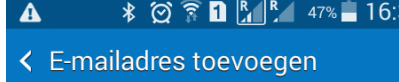

Welk type account?

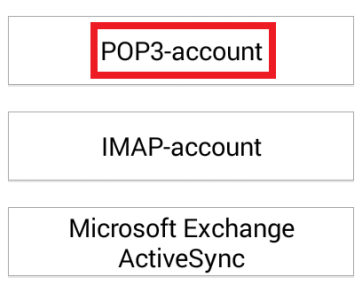

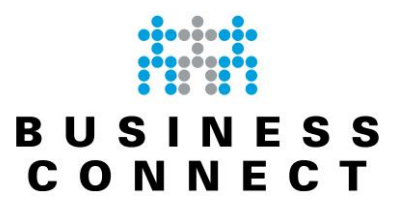

In onderstaand scherm worden de eerder ingevoerde gegevens getoond.

U dient hier de POP-server aan te passen naar "mx1.businessconnect.nl" en kies bij "Beveiligingstype" voor "SSL".

Vervolgens drukt u op "Volgende".

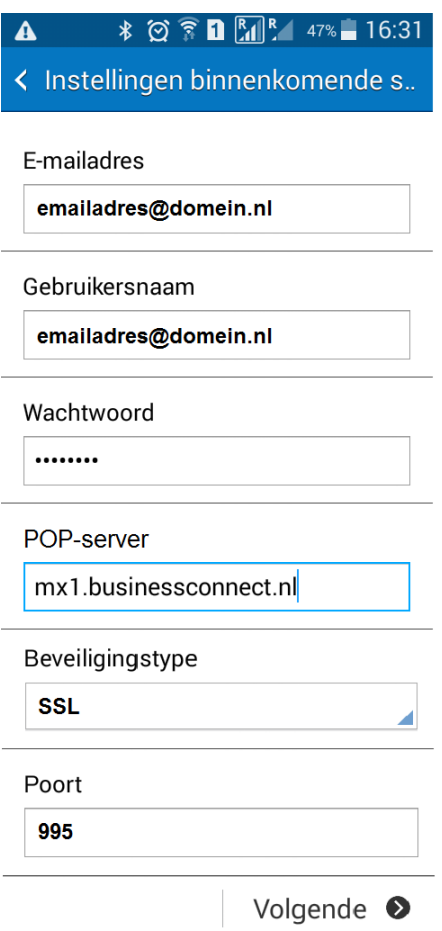

In onderstaand schermt dient u de instellingen van de uitgaande server in te voeren.

Controleer de SMTP-server en wijzig de poort naar "587" en vink "Inloggen verplicht" aan.

Vul bij "Gebruikersnaam" en "Wachtwoord" nogmaals deze gegevens in; en druk op "Volgende".

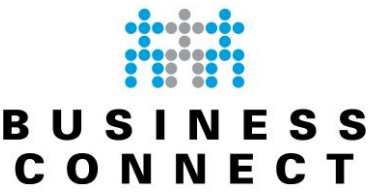

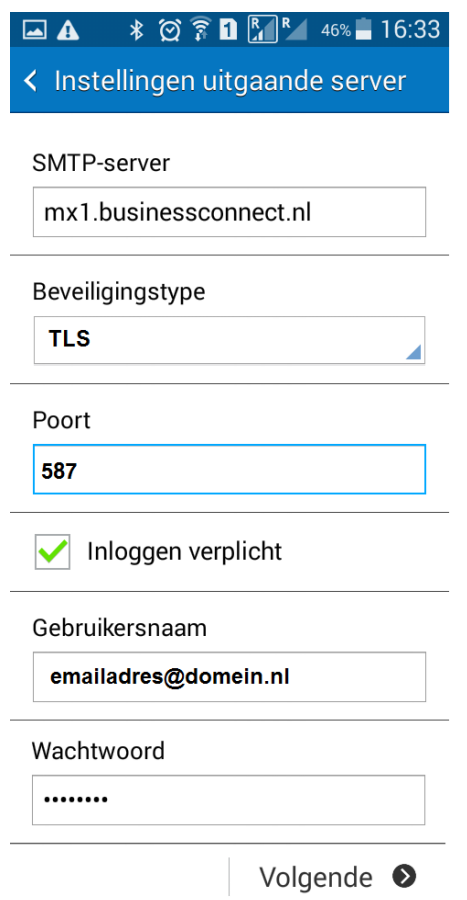

Het account is nu ingesteld. Het laatste scherm wat u krijgt kunt u gebruiken om uw voorkeuren aan te geven over onder andere de synchronisatiefrequentie en dergelijke.

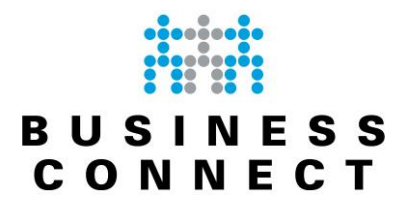

## <span id="page-39-0"></span>**Android – IMAP**

Hieronder wordt beschreven hoe u uw account in kunt stellen in een Android toestel; gebaseerd op het IMAP-protocol.

Ga naar "Instellingen" en kies onder "Accounts" de optie "Account toevoegen". Zie ook onderstaand scherm.

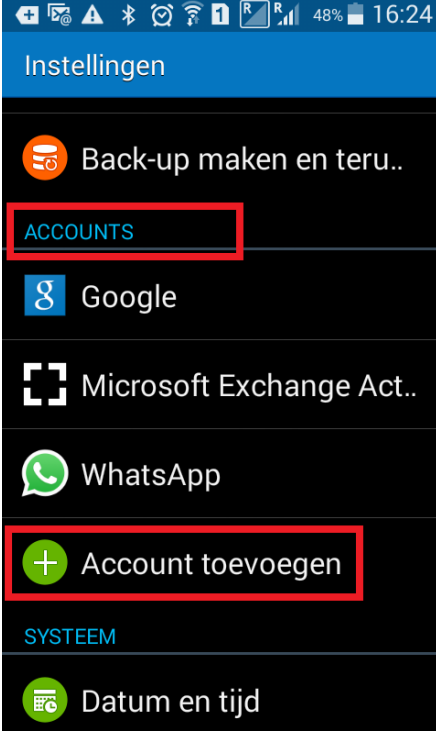

U krijgt nu onderstaand scherm te zien. Kies in dit scherm voor "E-mail".

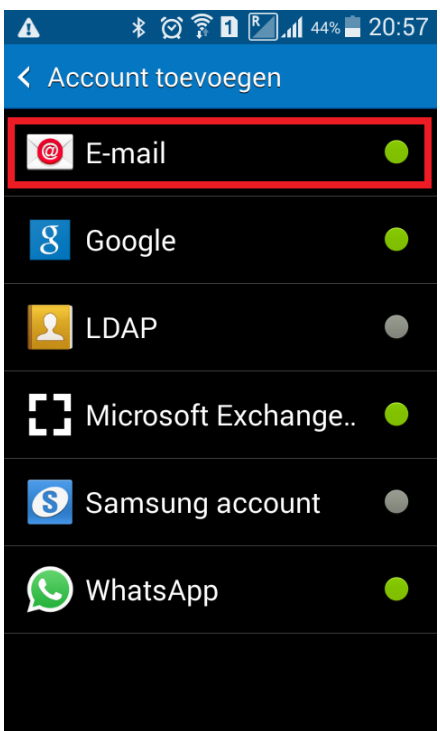

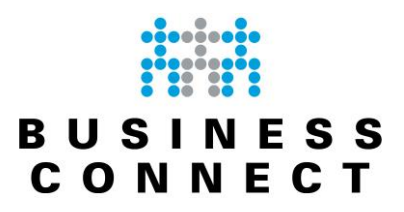

U krijgt nu onderstaand scherm te zien.

Voer hier uw mailadres en het bijbehorend wachtwoord in.

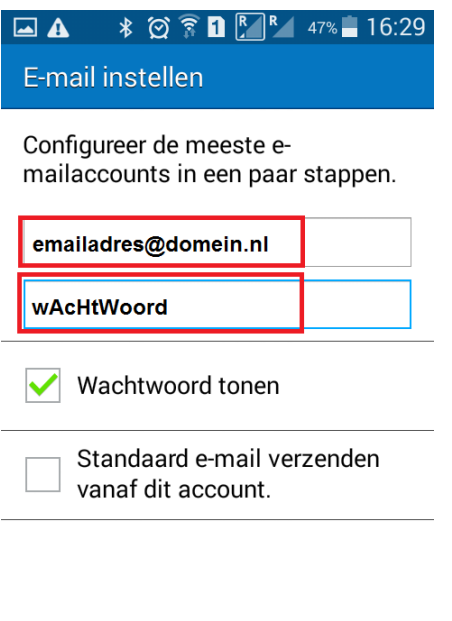

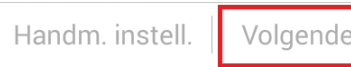

Druk na het invoeren op "Volgende".

Ter controle van het wachtwoord kunt u het aanvinkvakje "Wachtwoord tonen" aanzetten; het wachtwoord blijft dan volledig zichtbaar gedurende het invoeren.

U krijgt nu onderstaand scherm. Kies hier voor "IMAP".

 $\bullet$ 

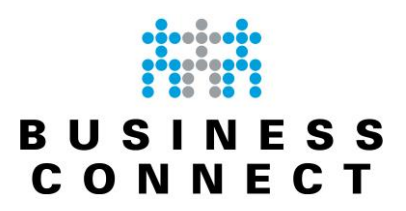

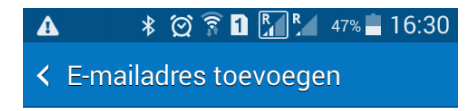

#### Welk type account?

POP3-account

IMAP-account

Microsoft Exchange ActiveSync

In onderstaand scherm worden de eerder ingevoerde gegevens getoond.

U dient hier de IMAP-server aan te passen naar "mx1.businessconnect.nl". Vervolgens drukt u op "Volgende".

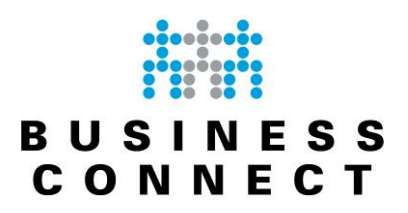

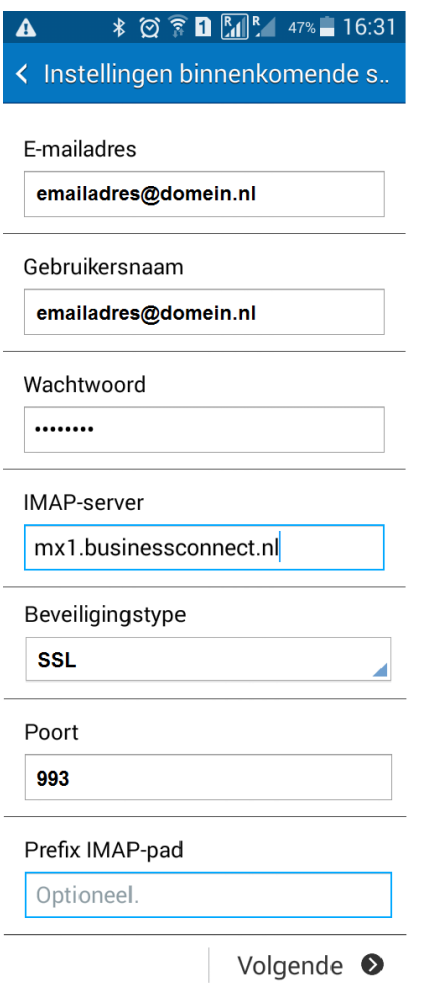

In onderstaand schermt dient u de instellingen van de uitgaande server in te voeren.

Controleer de SMTP-server.

Wijzig de poort naar "587" en vink "Inloggen verplicht" aan.

Vul bij "Gebruikersnaam" en "Wachtwoord" nogmaals deze gegevens in; en druk op "Volgende".

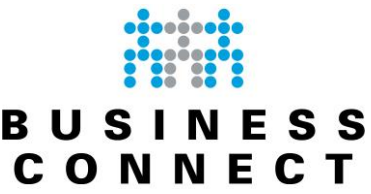

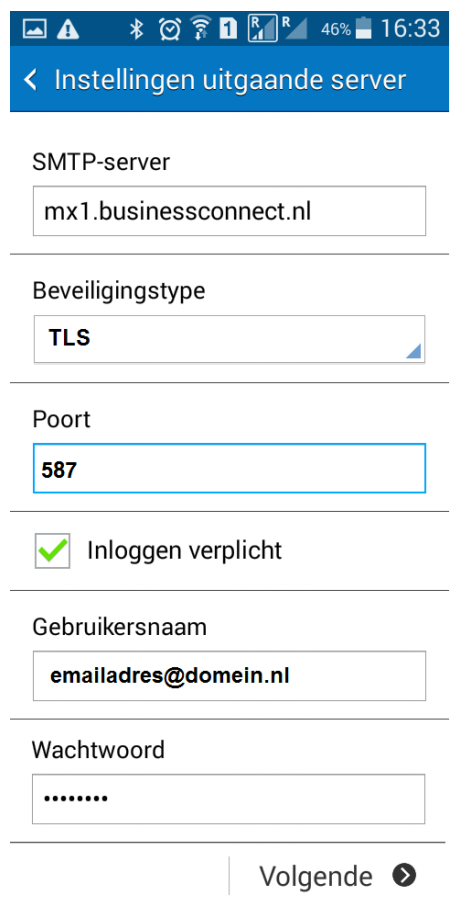

Het account is nu ingesteld. Het laatste scherm wat u krijgt kunt u gebruiken om uw voorkeuren aan te geven over onder andere de synchronisatiefrequentie en dergelijke.

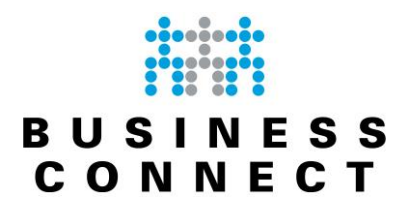

#### <span id="page-44-0"></span>**Uw account instellen in GMail**

Uw mailaccount van BusinessConnect kunt u ook gebruiken binnen Gmail. Hierdoor kunt u uw mail eenvoudig beheren vanuit uw bekende Gmail-omgeving binnen zowel uw browser als uw smartphone.

Deze procedure bestaat uit 2 stappen:

- Uw account instellen zodat u ontvangen mail kunt inzien;
- Uw account instellen zodat u mail kunt versturen.

<span id="page-44-1"></span>Instellen ophalen mail in Gmail

Om dit te gebruiken dient u uw account te koppelen met Gmail. Ga hiervoor als volgt te werk.

Open uw Gmail account.

Klik aan de rechterzijde op het tandwiel en vervolgens op "Instellingen" in het menu. In het Instellingen-scherm klikt u op het kopje "Accounts en import".

Bij de optie "E-mail bekijken uit andere accounts:" klikt u op "Een e-mailaccount toevoegen".

U krijgt onderstaand scherm te zien waar u uw mailadres invoert en op "Volgende" drukt:

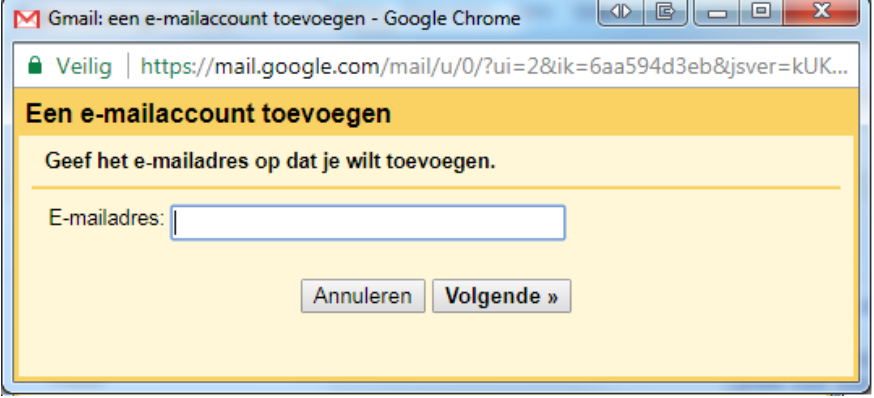

Selecteer in onderstaand scherm "E-mail importeren uit mijn andere account (POP3)" en klik op "Voglende":

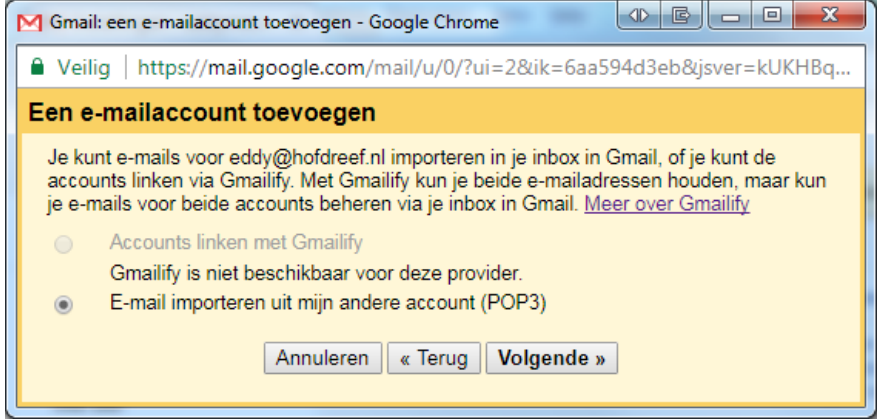

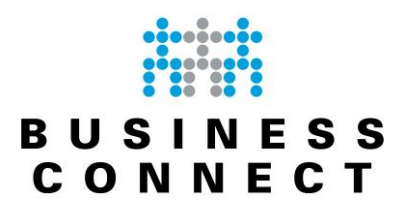

Nadat u op "Volgende" hebt gedrukt krijgt u onderstaand scherm te zien.

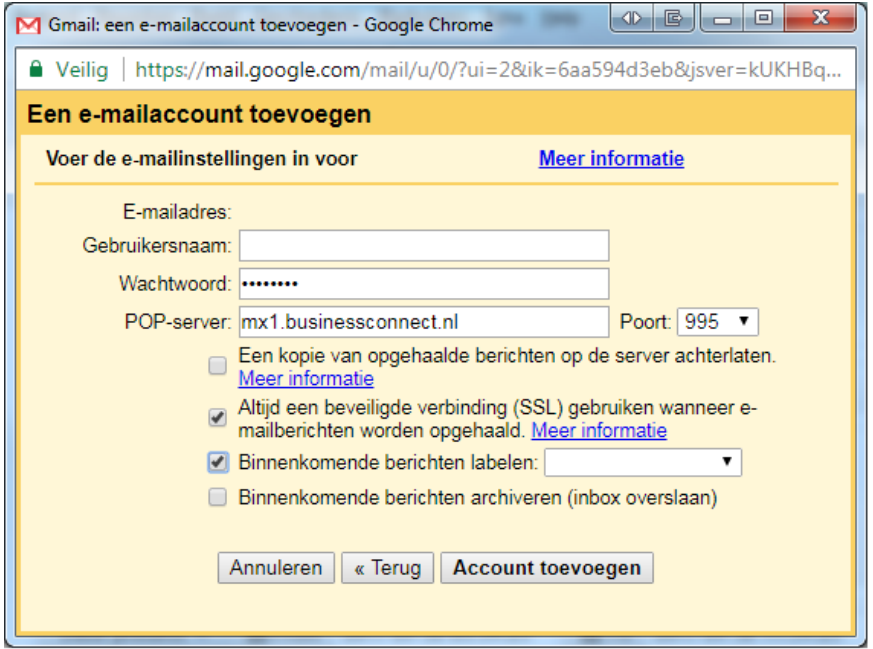

In dit scherm vullen we bij "Gebruikersnaam" ons emailadres in. Bij Wachtwoord vullen we het bijbehorende wachtwoord in.

POP-server is "mx1.businessconnect.nl" en Poort is 995.

Zorg ervoor dat de checkbox "Altijd een beveiligde verbinding (SSL) gebruiken" is aangevinkt om ervoor te zorgen dat de communicatie tussen Gmail en ons versleuteld is.

Eventueel kunt u binnenkomende berichten een apart label geven met de optie "Binnenkomende berichten labellen". Hierdoor zijn ze binnen Gmail snel te vinden.

Druk op "Account toevoegen" als u alles correct hebt ingesteld. Vervolgens wordt gecontroleerd of de gebruikersnaam en wachtwoord correct zijn waarna het account te gebruiken is in Gmail.

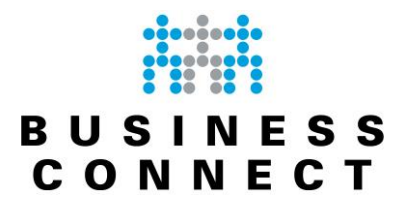

<span id="page-46-0"></span>Instellen versturen mail in Gmail

Om in te stellen dat u vanuit uw Gmail account met uw BusinessConnect adres kunt versturen dient u als volgt te werk te gaan.

Open uw Gmail account.

Klik aan de rechterzijde op het tandwiel en vervolgens op "Instellingen" in het menu. In het Instellingen-scherm klikt u op het kopje "Accounts en import".

Bij de optie "Mail verzenden als:" klikt u op "Nog een e-mailadres toevoegen". U krijgt onderstaand scherm te zien waarin u de weer te geven naam invoert én uw mailadres:

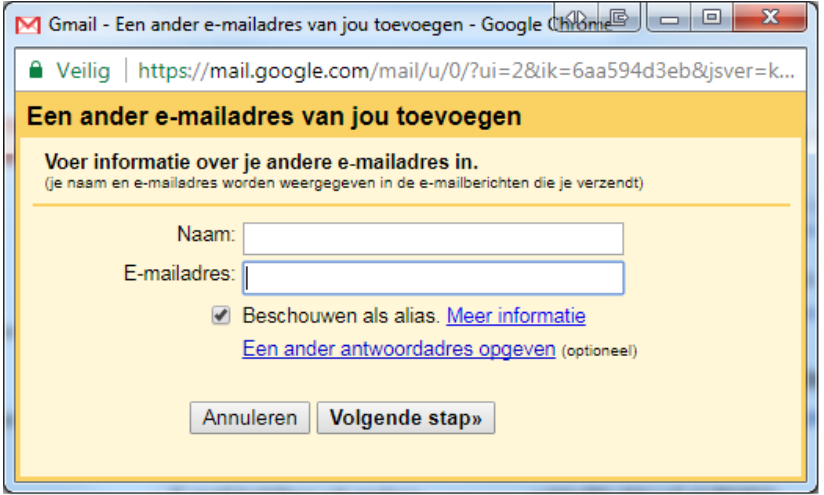

Nadat u op "Volgende stap" hebt gedrukt voert Gmail een aantal controles uit en krijgt u onderstaand scherm:

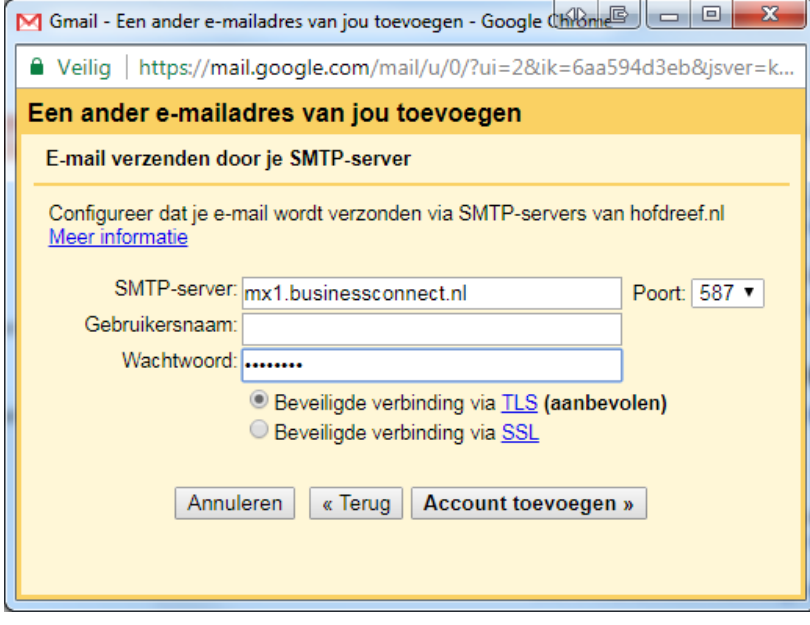

Voer hier bij "Gebruikersnaam" uw emailadres in en voer uw wachtwoord in. De rest van de instellingen dienen te blijven staan zoals ze hier weergegeven worden. Druk op "Account toevoegen".

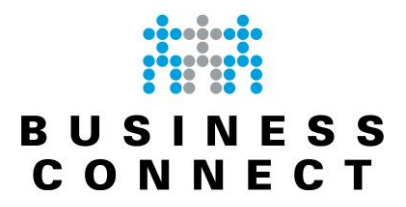

Nadat alles is gecontroleerd wordt u een code toegestuurd op het ingestelde mailadres. Deze code voert u in in het onderstaande scherm waarna u op "Controleren" drukt.

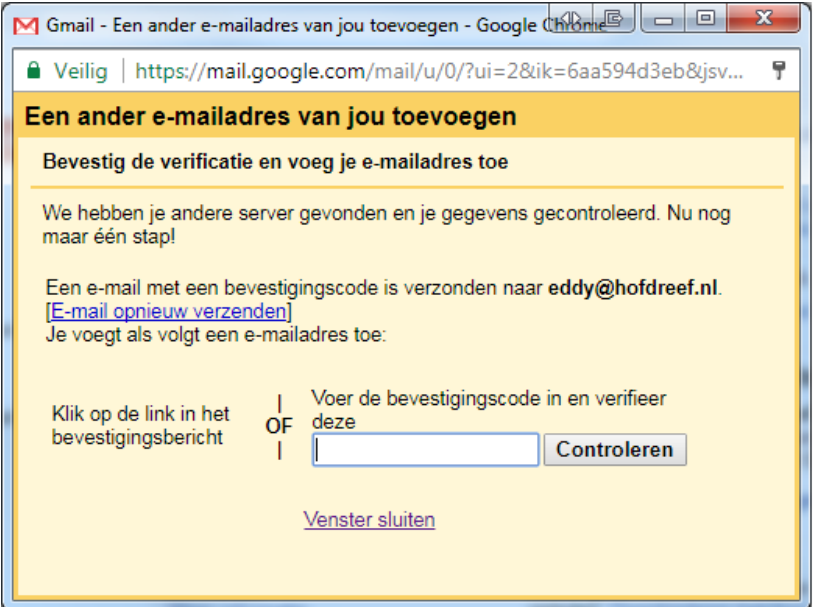

In de mail die u wordt toegestuurd door Gmail staat ook een link. U kunt dit ook controleren door de link te gebruiken. In dat geval klikt u in bovenstaand scherm op "Venster sluiten".

Vanaf nu kunt u via Gmail ons mailadres gebruiken om te versturen!

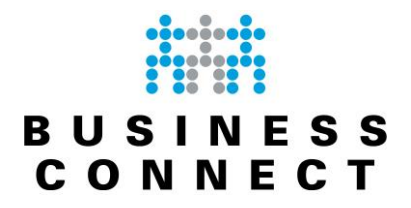

#### <span id="page-48-0"></span>**Android – Backuppen toestel**

In bepaalde gevallen kan het noodzakelijk zijn om een backup te maken van uw toestel. Denk hierbij aan het overzetten van data naar een nieuw toestel of als uw toestel voor reparatie opgestuurd moet worden. Dit kunt u doen met de software welke meestal via de fabrikant van uw toestel wordt aangeboden. Overigens werkt de hieronder vermelde software (Samsung Smart Switch) voor alle fabrikanten.

Indien uw toestel minimaal Android 4.3 is; kan het bijvoorbeeld met de software SmartSwitch van Samsung. Downloadlink Windows-versie :<http://www.samsung.com/global/download/smartswitchwin> Downloadlink Mac-versie :<http://www.samsung.com/global/download/smartswitchmac>

Na het installeren van de software start u dit programma op. Sluit tevens uw telefoon aan. Kies in het venster van Smartswitch voor de optie "More" :

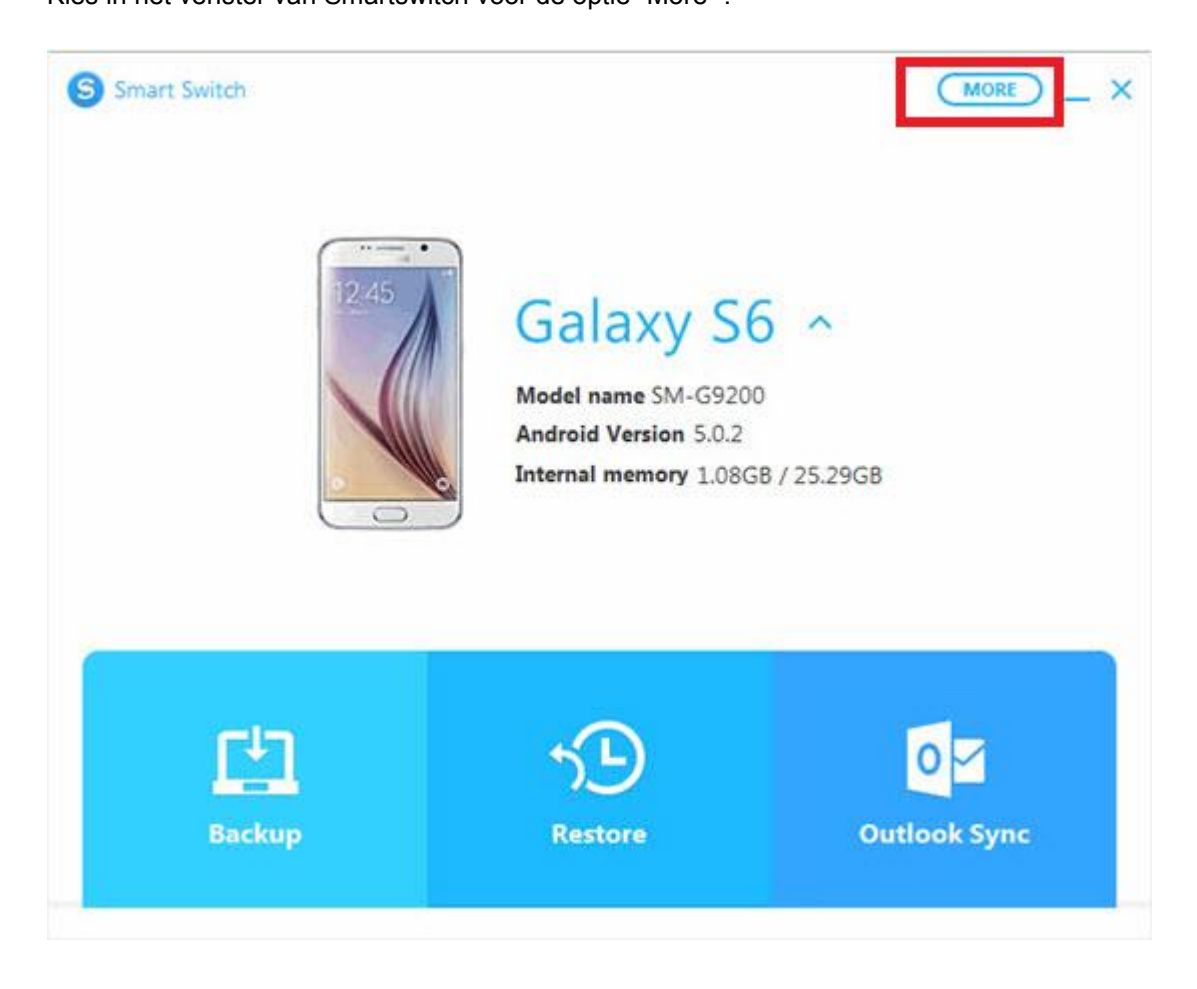

Klik op "Preferences" en vervolgens het tabblad "Backup items". Selecteer de zaken die u mee wilt nemen in de backup en klik op "OK" Vanuit het hoofdscherm klikt op linksonder op "Backup". De backup wordt nu gestart.

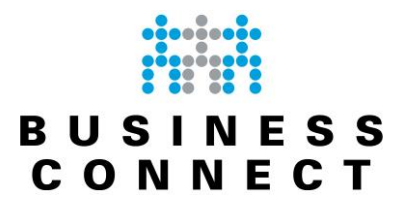

#### <span id="page-49-0"></span>**Android – Restoren backup van toestel**

Indien u eerder een backup hebt gemaakt kunt u deze ook met dezelfde software restoren op het toestel of overzetten naar een ander toestel.

In dit document gebruiken we SmartSwitch; uw backup dient hiermee dan ook gemaakt te zijn.

Start het pakket SmartSwitch op en sluit uw telefoon aan. Kies in het venster van Smartswitch voor de optie "Restore" :

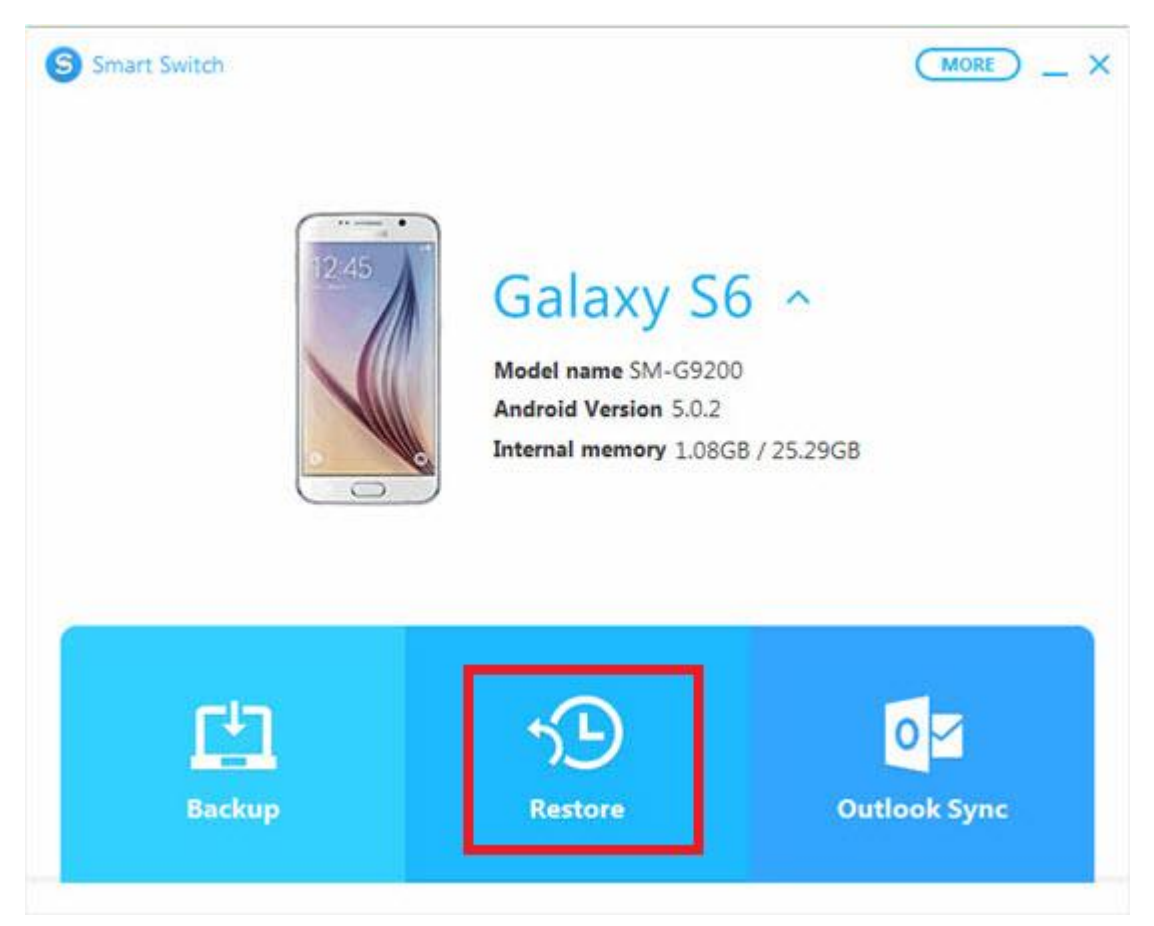

Uw backup wordt teruggeplaatst op het toestel.

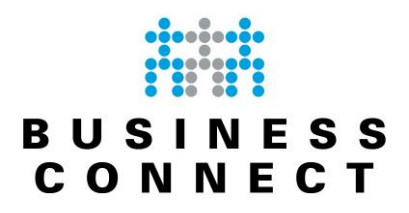

# <span id="page-50-0"></span>**Versie-tabel**

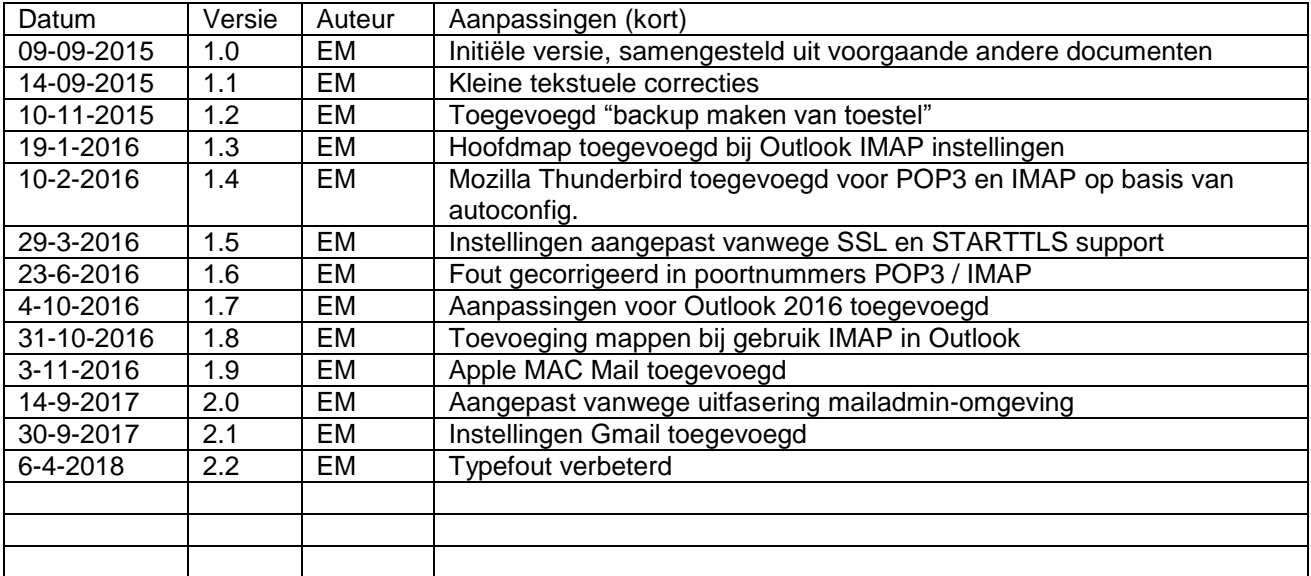